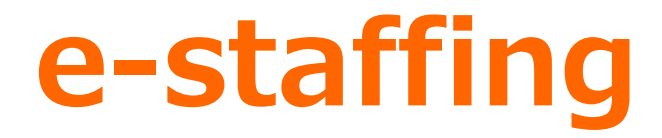

# 利用開始前のデータ準備説明会

株式会社イー・スタッフィング

1

Copyright (c) 2019 e-staffing co.ltd.

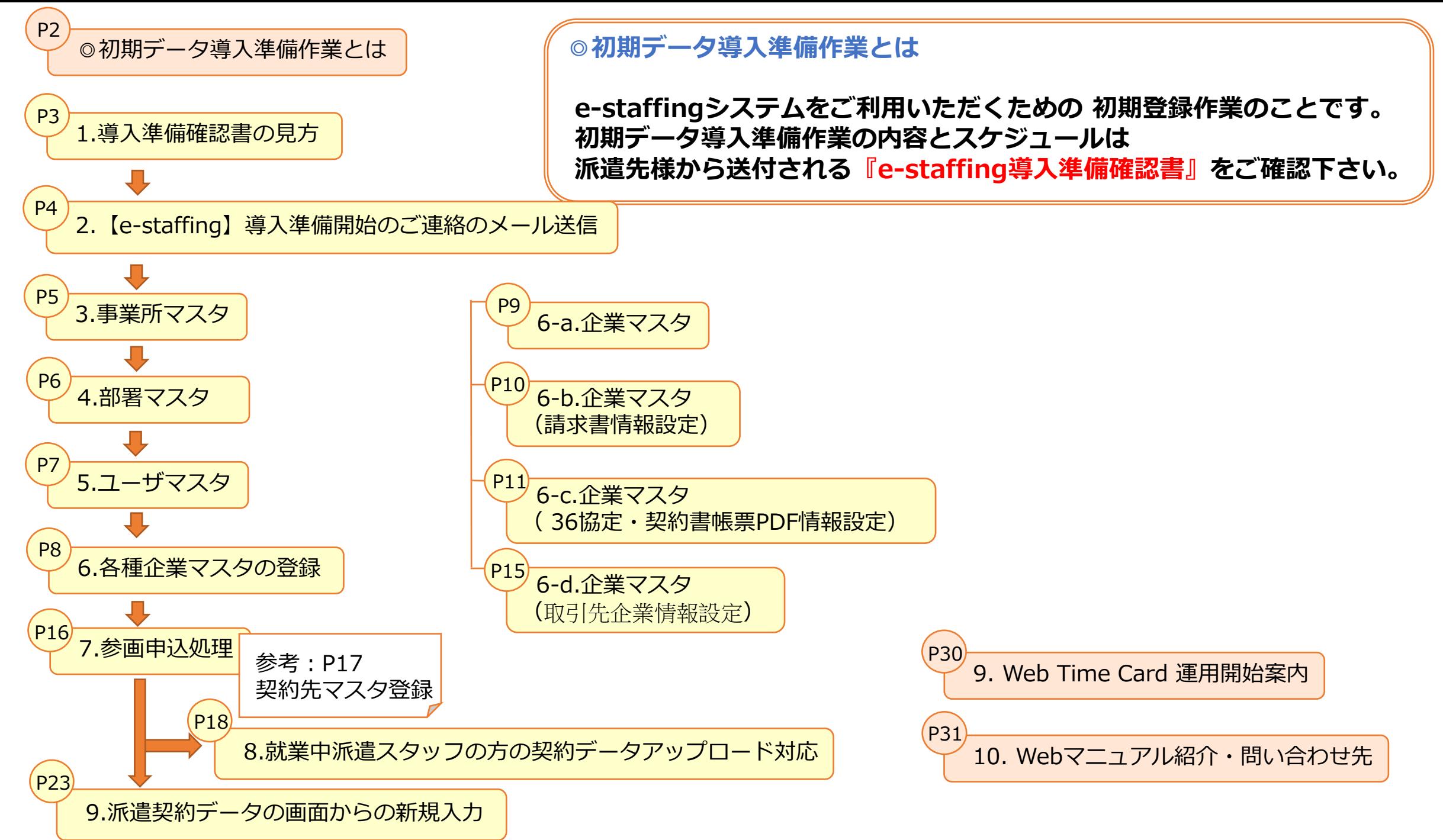

#### 〈派遣会社様連絡用〉 e-staffing 導入準備確認書 記入日: 2023年3月17日 <本確認書は、派遣会社様にe-staffing利用開始の準備作業をご案内する書面です。こちらに沿って準備作業を行なってください。> 利用企業名 株式会社 神田商事 **食社利用開始予定日 2022年 + 月 1 日 金 曜日** ■ 準備1.e-staffing システムの概要をご確認ください **1** [Web Manual] 各種操作の動画マニュアルをイー・スタッフィング社ホームページにて公開しております。操作にご不明点がある場合はご活用ください。 https://www.e-staffing.co.jp/moto/manual.html (システムの概要と操作、導入準備について確認いただけます。) ② e-staffing 概要説明動画(新規派遣会社様向け) https://www.e-staffing.co.jp/seminar/index.html#desc.gaiyou ※ 過去説明会動画 20 動画はこちら より説明動画をいつでも閲覧いただけます。 ■ 準備2.利用開始まで順番に作業を進めてください。 実施者 相手先<br>(発信先) 作業 締 切 日 (発信元) 利用申込書類提出(初めてe-staffingご利用の企業様のみ)<締切日までに原本必着> 下記2点をご送付下さい。利用規約をご承諾頂いた上でお手続き願います。 (1) e-staffing 利用申込書 × 1部 (貴社、固定グローバルIPアドレスの記入必須) 株式会社 (2) 個人情報の取扱い委託及び機密情報の保持に関する覚書 × 2部 派遣会社 2019年7月19日(金) イー・スタッフィン (貴社) イー・スタッフィング社HP https://www.e-staffing.co.jp/ 【資料ダウンロード一覧】からダウンロード頂けます。 【送付先】〒101-0051 東京都千代田区神田神保町 1-11 いちご神保町ビル8F 株式会社イー・スタッフィング 宛 株式会社 |派遣会社のe-staffing窓口ご担当者様宛に、下記件名のメールを送付致します。 メール送信日 派遣会社 イー・スタッフィン (貴社) 【e-staffing】導入準備開始のご連絡:③以降の作業が実施可能であること通知します。 2019年7月22日(月) ゕ 以降の作業は、ののメールに記載のURLより操作手順のマニュアルを確認いただき、ボータルサイトへログインしてご準備をお進め下さい。 |マスタデータ登録: 派遣会社様の会社情報と契約データ作成に必要なデータを登録します。 派遣会社 e-staffing 2019年7月30日(火) (貴社) システム 企業設定・準備はか>各種マスタを登録・編集する> より、マスタデータの登録を実施ください。 参画申込処理:対象派遣先企業と接続するための申込みを行います。 派遣会社 e-staffing 2019年7月30日(火) (貴社) システム 企業設定・準備はか>導入準備/参画申込を行う>参画申込を行う> より実施ください。 就業中派遣スタッフの方の契約データアップロード対応 派遣会社 e-staffing 但し、利用開始予定日を含む個別派遣契約がない場合は、対応不要です。 2019年7月30日(火) (貴社) システム その場合は、サポートセンター(TEL 0120-288-187)まで、その旨ご連絡下さい。 【e-staffing初期データ】接続設定完了のお知らせ: 導入準備作業が完了したことを e-staffing 派遣会社 派遣先企業での システム (貴社) 設定完了後、随時 お知らせするメールです。以降、のの作業が可能となります。 派遣契約データの画面からの新規入力 締切日までに、e-staffingボータルログイン後、契約管理 >新規契約を作成する > 新規に作成する>新規契約依頼 より、ご入力ください。 派遣会社 e-staffing 2019年7月31日(水) (貴社) システム 契約作成時に設定する契約確認者は、別紙「利用機能/導入範囲確認シート」の 契約確認者欄をご確認ください。 (契約依頼後、派遣先様側で「契約確認」操作が行われるため、締切日までのご準備にご協力下さい) e-staffing を利用した業務開始・操作方法案内 派遣会社 派遣会社 2022年3月31日(木) "担当者糕 ご利用者様 上記【Web Manual】 (動画マニュアル)をご利用いただくと便利です。 Web TimeCard 運用開始案内 ・ ログインに必要な以下情報を派遣スタッフ様へご案内下さい。 (1) 企業ID: 所属派遣会社 企業ID (2) ユーザID: 契約上で設定したスタッフコード 派遣会社 派遣スタッフ 2022年3月31日(木) (貴社) (3) パスワード: ユーザIDと同じもの ・ 操作方法案内は「WebTimeCardクイックリファレンス スタッフ版 」のご利用が便利です。

#### イー・スタッフィング社HP https://www.e-staffing.co.jp/ 【資料ダウンロード一覧】からダウンロード頂けます。

■ e-staffing システムに関するお問い合わせ先 TEL: 0120-288-187 E-mail: support@e-staffing.co.jp 株式会社イー・スタッフィングサボートセンター 操作に関するFAQ URL: https://faq.e-staffing.co.jp/

#### 1.e-staffing導入準備確認書の見方 **white-staffing** hatcostotuk 初期データ導入準備作業が必要となります。 **左記の「e-staffing導入準備確認書」はe-staffingご利用にあたって、手続き内容とスケジュール をご案内する書面です。**

#### **①【利用申込書類提出】(登録済みの派遣会社様は不要です)**

e-staffingを初めてご利用される新規の派遣会社様は、利用申込書(1部)、個人情報の取扱委託及び保護、及び機密情報の 保護に関する覚書(2部)を締切日までにお送りください。既にご利用実績のある派遣会社様はお送りいただく必要はござ いません。

#### **②【導入準備開始のご連絡のメール送信】 P4参照**

e-staffingを初めてご利用される派遣会社様には、e-staffing利用申込書の「ご担当者1」「ご担当者2」の項目にご記入頂 いた担当者様のアドレスへ送信いたします。企業ID、ユーザIDが記載されたメールが1通、パスワードが記載されたメール が1通、合計2通のメールが送信されます。

既にご利用実績のある派遣会社様にも、ご連絡のメールが送信されますが、企業ID、ユーザID、パスワードは記載されて おりません。

#### **③【マスタデータ登録】 P5~P15参照**

e-staffingを初めてご利用される派遣会社様は、マスタデータ(貴社の企業情報・事業所情報・部署情報・ユー ザ情報等の基本情報)登録が必要になります。既にご利用いただいている派遣会社様は、新しい派遣先様とご利 用を開始することで、新しい事業所、部署、ユーザ登録が必要となる場合に実施してください。必要ない場合は ④へお進みください。

企業設定・準備ほか⇒各種マスタを登録・編集するより、事業所マスタ、部署マスタ、ユーザマスタなど各種マ スタデータの登録を実施してください。

#### **④【参画申込処理】 P16参照**

e-staffingを導入する派遣先様ごとに参画申込処理(派遣先様と派遣会社様をシステム上で接続する処理)が必 要になります。クライアントコードとは、派遣先様を特定するために派遣会社様に決めて頂くコードです。クラ イアントコードは登録後、変更いただくことも可能です。

企業設定・準備ほか⇒導入準備/参画申込を行う⇒参画申込を行うより実施してください。

#### **⑤【就業中派遣スタッフの方の契約データアップロード対応】 P18~P22参照** Excelのテンプレートへ個別派遣契約情報を入力し、一括してアップロードします。

テンプレートは初期データ⇒ドキュメントダウンロードからダウンロードできます。

#### **⑥-1【接続設定完了のお知らせのメール送信】 P22参照** ⑤のアップロードが完了後、派遣先様がアップロードを 行い、それが完了しましたら、接続設定完了のお知らせ のメールが送信されます。送信先は②同様、e-staffing 利用申込書の「ご担当者1」「ご担当者2」の項目にご記 入頂いた担当者様のアドレスになります。 **⑥-2【接続設定完了のお知らせのメール送信】 P22参照** ⑤の作業が不要な場合、派遣会社様・派遣先様双方でマスタ登 録など必須の作業が完了していれば、④の登録完了後、すぐに 接続設定完了のお知らせのメールが送信されます。送信先は② 同様、e-staffing利用申込書の「ご担当者1」「ご担当者2」の 項目にご記入頂いた担当者様のアドレスになります。 **⑦-1【派遣契約データの画面からの新規入力、 更新・修正入力】** ⑤のアップロード作業を行った後、新規に決定した契約 が発生したり、更新・修正の必要が生じた場合は、estaffingの契約依頼画面から入力を行ってください。 **⑦-2【派遣契約データの画面からの新規入力】** ⑥-2のメールが送信されたら、派遣スタッフの方の個別契約 データを入力いただきます。 契約依頼⇒新規契約依頼から登録してください。 **⑨【Web Time Card運用開始案内】 P30参照** 「利用機能/導入範囲確認シート」にWeb Time Cardを利用(〇がついている)と記載されている場合、派遣スタッフの方

へ操作方法及び、ログインに必要な企業ID、ユーザID、パスワードを事前にご案内頂く必要があります。 操作方法は弊社ホームページより、Web Time Cardクイックリファレンススタッフ版をご案内下さい。

## 2.【e-staffing】導入準備開始のご連絡のメール送信

イー・スタッフィングより、貴社ご担当者様宛てに下記メールが送信されます。

### **◆初めてe-staffingをご利用する派遣会社様**

**(企業ID、ユーザIDが記載されています)**

#### **件名: 【e-staffing】導入準備開始のご連絡(2) (パスワードが記載されています)**

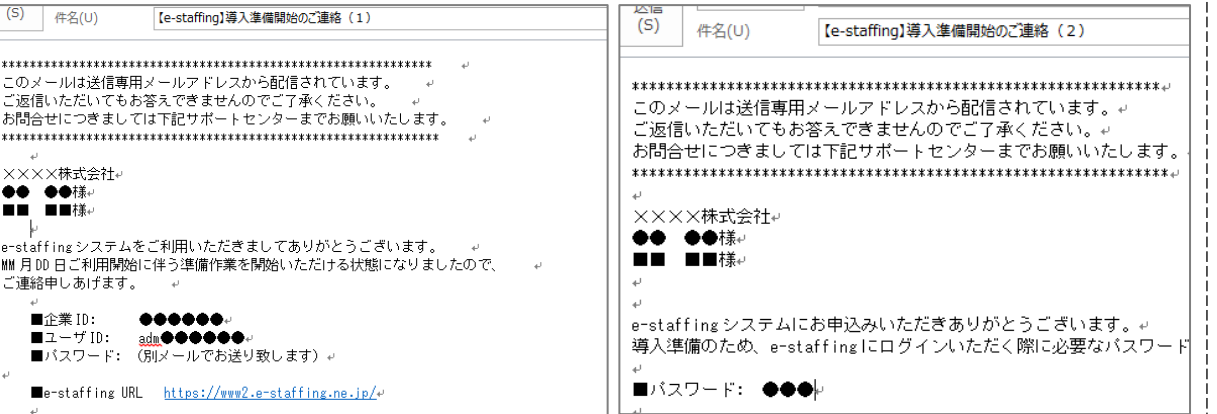

### **◇既にe-staffingのご利用実績がある派遣会社様**

#### **件名:【e-staffing】導入準備開始のご連絡**

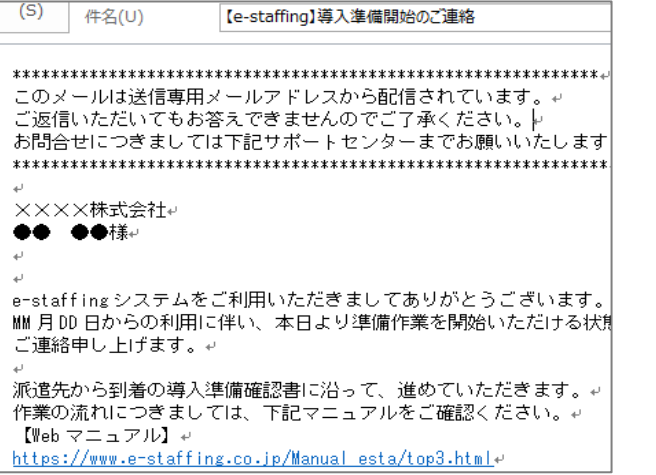

### **【メールの送信先】**

◆利用申込書の「ご担当者1」「ご担当者2」にご記入いただいた方 ◇「企業設定・準備ほか」→「その他 企業単位の設定」 →「ご連絡先情報を確認・変更する」 →「ご連絡先情報の確認・変更」の 件名: [e-staffing] 導入準備開始のご連絡(1) 件名: [e-staffing] 導入準備開始のご連絡(2)| ご担当者1、ご担当者2に登録されているメールアドレス宛てに送信されます。<br>(《类ID、ユーザIDが記載されています) (パスワードが記載されています) ご担当者1、ご担当者2に登録されているメールアドレス宛てに送信されます。

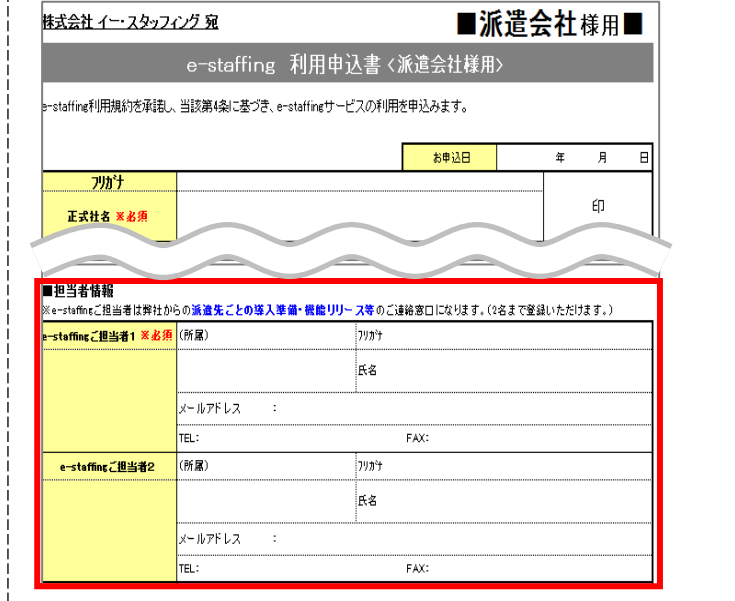

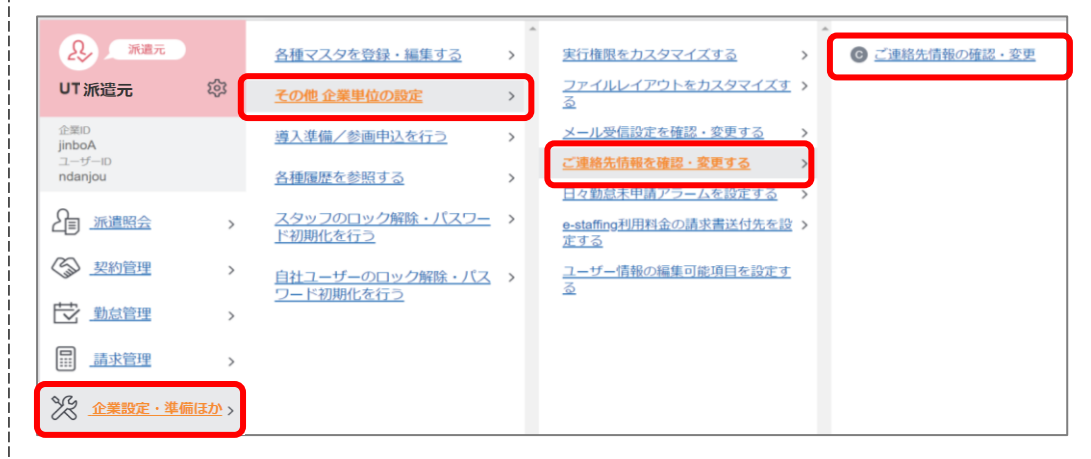

### 3.事業所マスタ登録(必ず1件以上の登録が必要です)

事業所ID

戻る

◆事業所マスタとは、e-staffingシステムをご利用いただく、貴社の事業所情報になります。 ◆全てのe-staffingシステム利用者の所属事業所、個別契約書に反映させたい事業所を登録してください。

#### 労働者派遣法第26条に基づく、個別労働者派遣契約の内容は、以下の通りとする。 契約番号 HTML 契約先コード  $test0420$ 派遣先企業 名 称 これが見えなかったらアウト 部署名称 東京営業所(所長)  $\Omega$ 派遣元 各種マスタを登録・編集する **O** 新規奇録 組織単位 企業マスタ 東京都千代田区神田神保町1-11 事業所マスタ **O 瑞集奇録** 派遣元 業 所在地 その他企業単位の設定 場 事業所単位 神田神保町本社 御若マスタ  $992D-K$ の 名 利 **企業ID** 導入準備/参画申込を行う 烧玉膏 jinbo ユーザーマスタ アップロード ユーザーID 指揮命令者 課長 神保高 大輔 各種履歴を参照する 窓口マスタ ndaniou 専用フォームによるデータエントリー、その他付随情報の整理・入力を含むPC操作全般 契約先マスタ 2 派遣照会 スタッフのロック解除・パスワー ド初期化を行う 請求書計算設定マスタ 3 契約管理 勤怠区分管理マスタ 自社ユーザーのロック解除・パス ワード初期化を行う 就業場所区分管理マスタ 一次 勤怠管理 ご利用料金請求書ダウ マスタ 業務内容 □ 請求管理 求人者のみなさま 文面マスタ ※ 企業設定·準備ほか 副リーダー(部下2名、リーダー不在の間における緊急対応が週1回程度有] 事業所マスタ登録 責任の程度 個別契約書PDFに表示される事業 派遣期間 自 2021年10月02日 至 2022年 03月23日 派遣人数 所名です。事業所名がない場合は  $1 \lambda$ 貴社で決めた事業所ID(番号)を登録します。 入力項目を登録<br>注:項目名に※? 勤務 日 月火水木金シフトあり 別途シフト表に定める 就業時間 09 時 00 分 ~ 17 時 30 分 「本社」や「企業名」などを登録 別途シフト表に定める - 時間 -- 分 (半角4~16文字) 休憩時間 1 12 時 00分 ~ 12 時 45 分 別途シフト表に定める - 時間 -- 分 してください。 契約時間 休憩時間 2 17 時 00 分 ~ 17 時 15 分 別途シフト表に定める - 時間 -休憩時間 3 一時 一分 ~ 一時 一分 別途シフト表に定める 時間 時間 一分 (全角50文字以内)日 土曜日、日曜日、祝日、シフトに準ずる 別途シフト表に定める 時間外学働 |有 休日労債 600,000円/時 金額<br><sub>時間外 崩 価</sub>  $2,750H/\ddot{+}$ <br>140時間 法定休出単価<br>月額料金適用上限時間 2.750円/時 深夜刺锁単価 660円/時 ■登録フォーム 時間外単価<br>月額料金適用下限時間 190時間 e-staffingの画面に表示される貴社事業所名です。 不足時間単価 2,680円/時 備素 · (全角12文字以内) 派遣料金 法示事業所名(日本語) 交通費相当額: 通勤交通費としてスタッフが要する費用を別途請求する ※正式事業所名(日本語) 《住所(日本語) 派 遣 労 働 者 |派遣労働者の無期雇用派遣労働者又は60歳以上の者に限定するか否かの別:限定しない の限定 |派遣労働者を協定対象派遣労働者に限定するか否かの別:限定す 表示事業所名(英語) 部署 派遣先責任者┣ ポータル テスト 氏名 :正式事業所名(英語 TEL 03-5217-2811 培玉部 部 署 派遣先 (住所(英語) 苦情申出先 氏 名 課長 神保高 大輔 TEL 03-5217-2811 派遣元責任者<br> **正** 1999年 第2章<br>
<sub>正</sub> 29<br>
主査 九段 ○入力 氏名主查九段花子 派遣許可番号 力された場合は ◯派遣許可畬 TEL: 03-0000-0000 部 署 営業部 業マスタが優先されます 派遣元 ○派遣許可番号申』 届出受理番号等を入力してください 苦情申出先 氏 名 主査 九段 花子 TEL 03-0000-000 名 称 神保スタート株式会社 / 派遣許可番号 派13-111111 派遣先様で貴社事業所名などの情報を、 登録 派遣元企業 事業所神田神保町本社【新館】 確認画面へ 所 東京都千代田区神田神保町1-11【神田神保町ビル11階 事 業 英語表記に切り替えることができます。 備 考 ローマ字での入力も可能です。

**個別契約書PDF**

e-staffing契約No.C100069536-004

個別労働者派遣契約書

### 4. 部署マスタ登録(必ず1件以上の登録が必要です)

◆部署マスタとは、e-staffingシステムをご利用いただく、貴社の部署情報になります。 ◆全てのe-staffingシステム利用者の所属部署を登録してください。

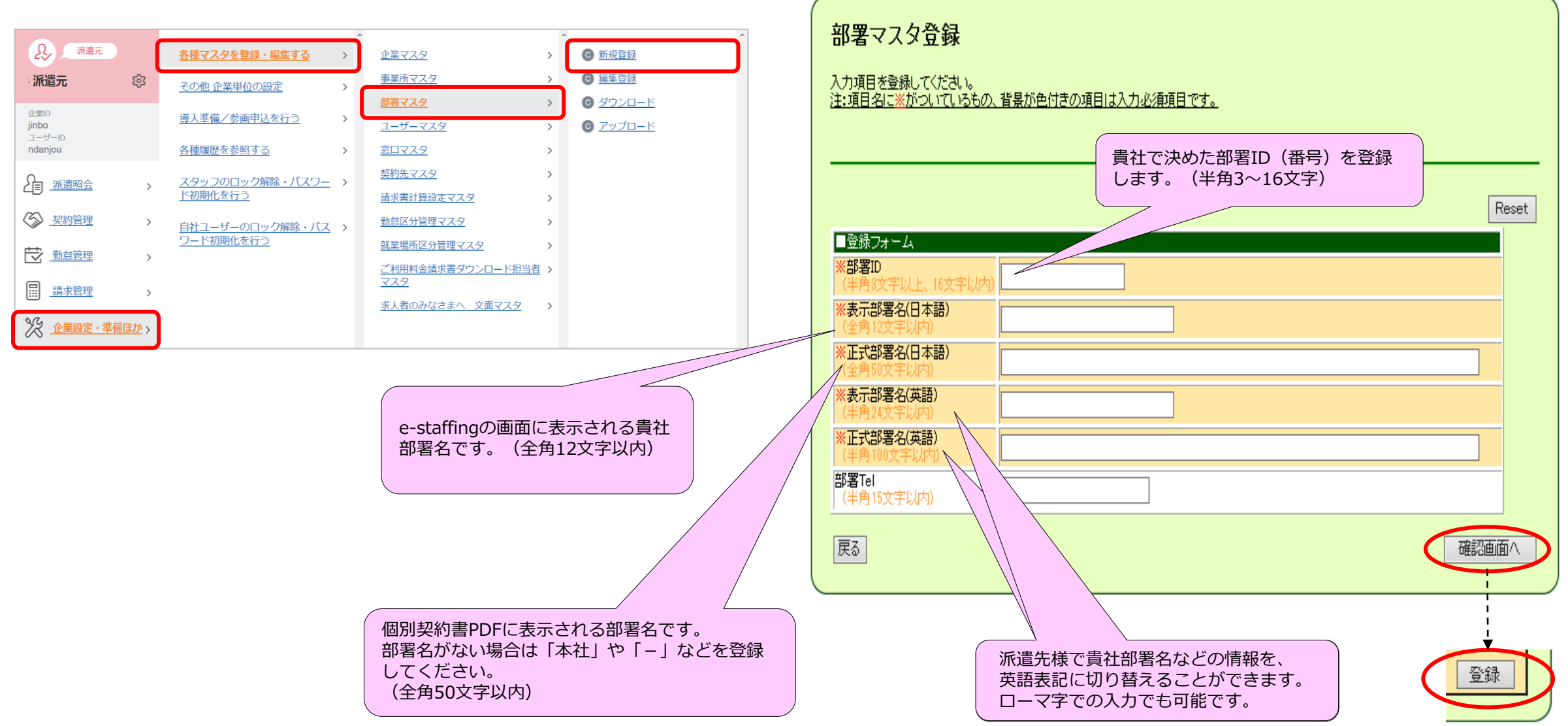

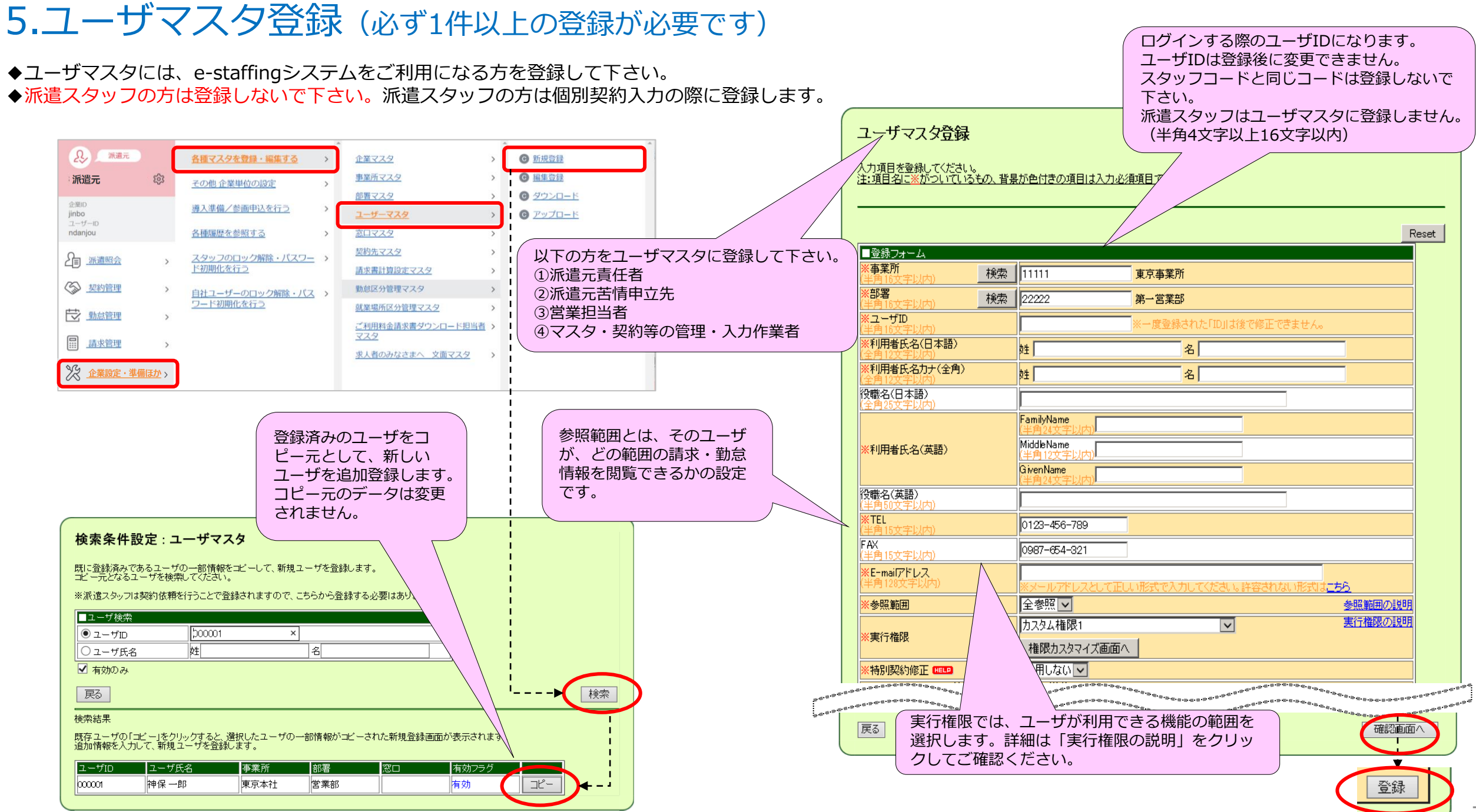

### 6.各種企業マスタの登録**(導入準備確認書 準備2の③)**

- ◆ マスタデータとは、貴社がe-staffingシステムをご利用いただくにあたり、 必ずご登録いただく貴社の情報になります。
- ◆企業マスタには、貴社の企業情報を登録してください。

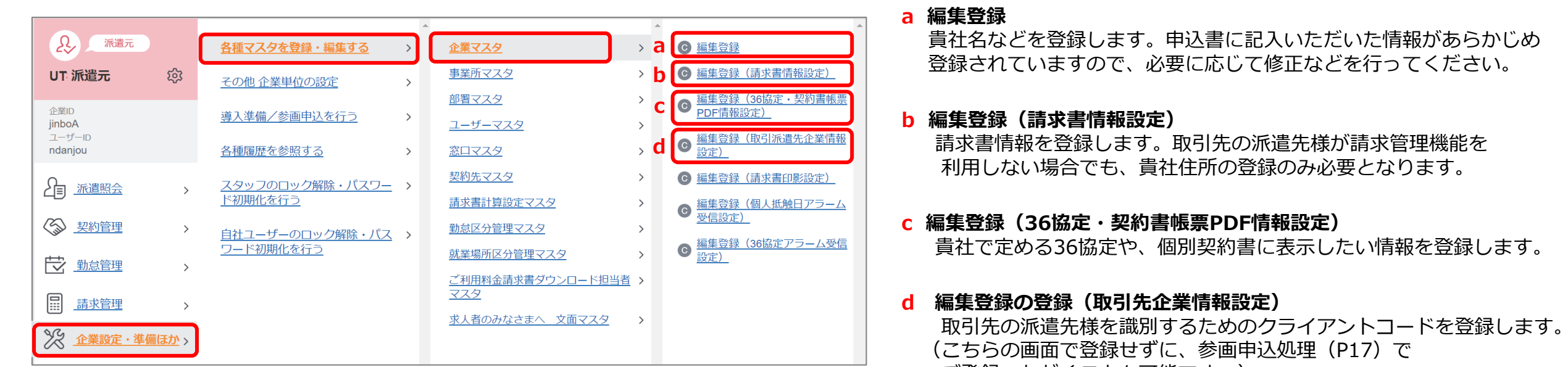

ご登録いただくことも可能です。)

◆各種企業マスタ (a~d) をクリックし、それぞれの登録を行います。

### 6-a. 企業マスタ登録

#### **個別契約書PDF**

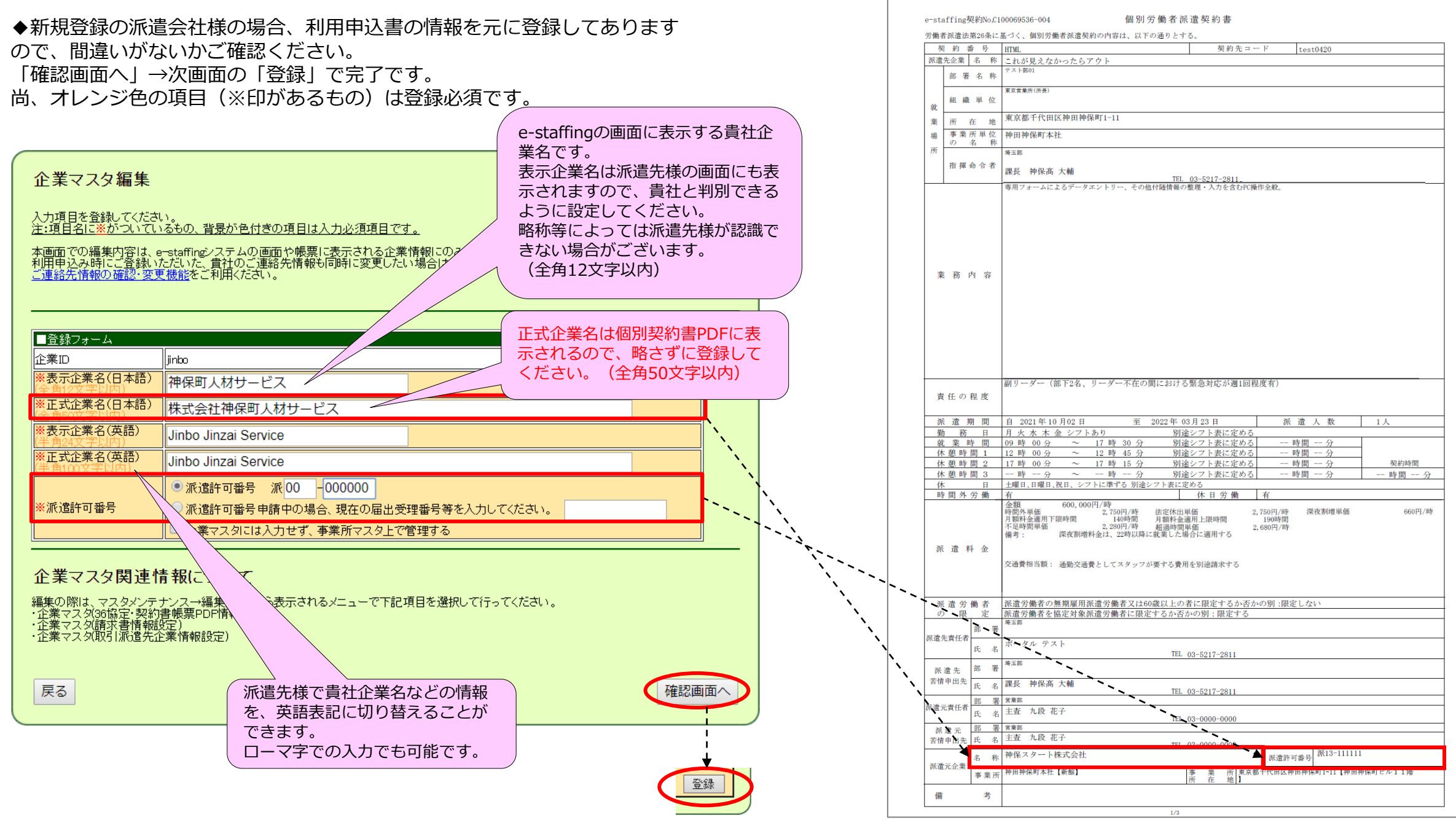

 $\overline{Q}$ 

### 6-b. 企業マスタ登録(請求書情報設定)

◆派遣先宛てに請求書を作成するために必要な、貴社の情報を登録してください。 ここに入力した情報は、請求書入力の請求書編集画面に初期値として表示されます。 請求機能の利用有無に関わらず、「郵便番号」・「住所1」は必須入力となります。 **請求書PDF**

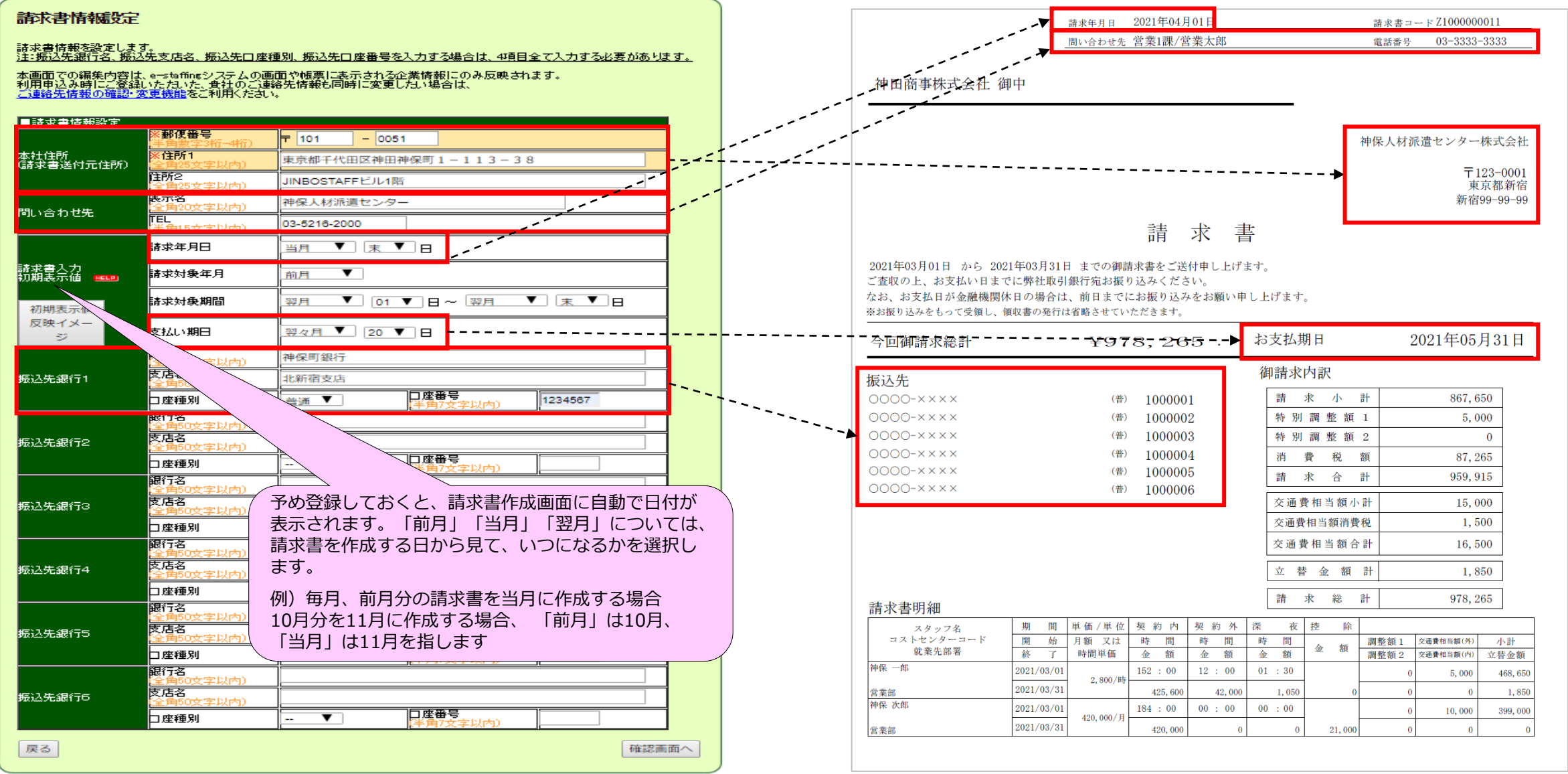

## 6-c. 企業マスタ登録(36協定・契約書帳票PDF情報設定)

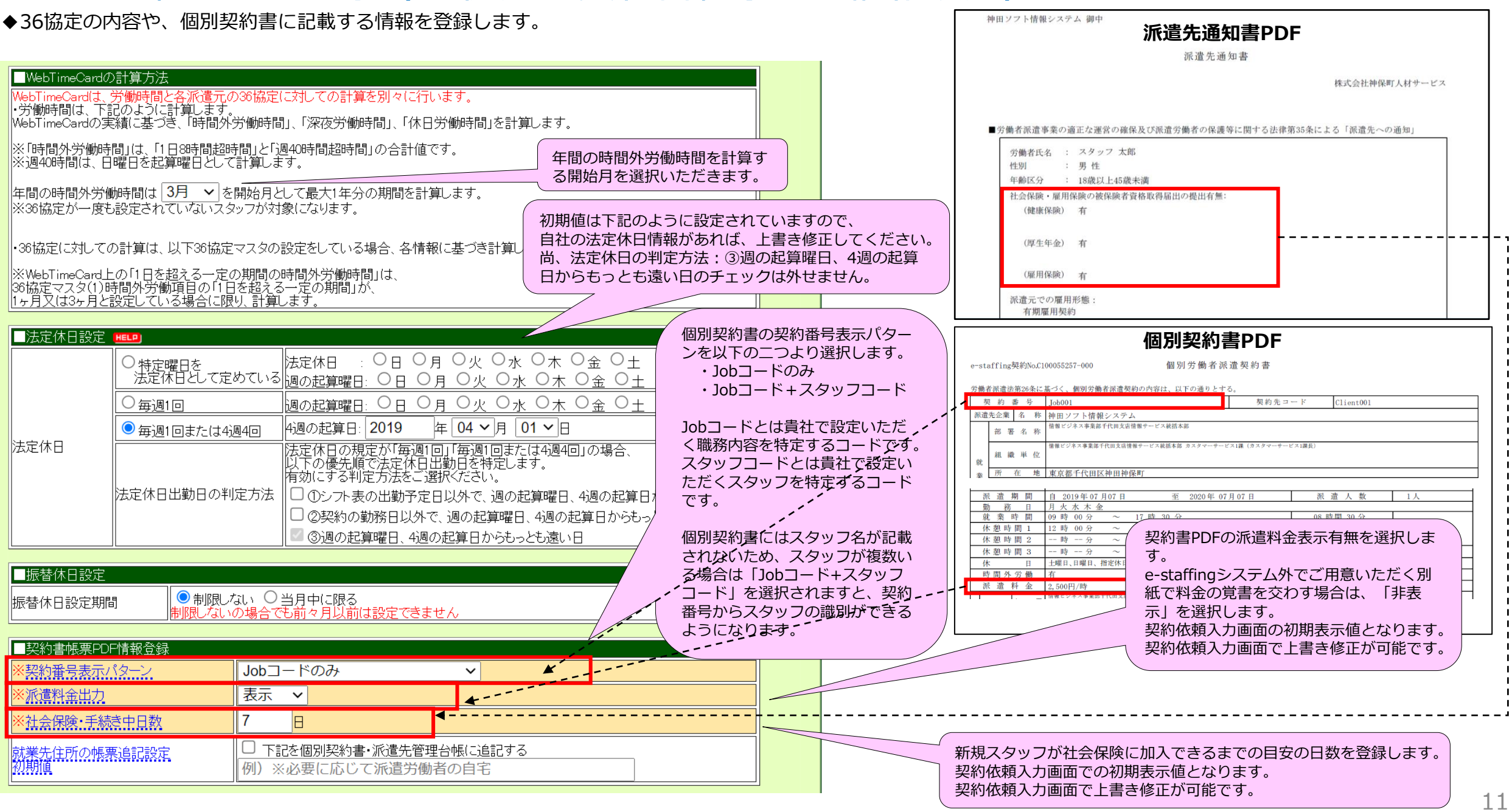

## 6-c. 企業マスタ登録(36協定・契約書帳票PDF情報設定)

### ◆36協定の内容や、個別契約書に記載する情報を登録します。

#### **個別契約書PDF**

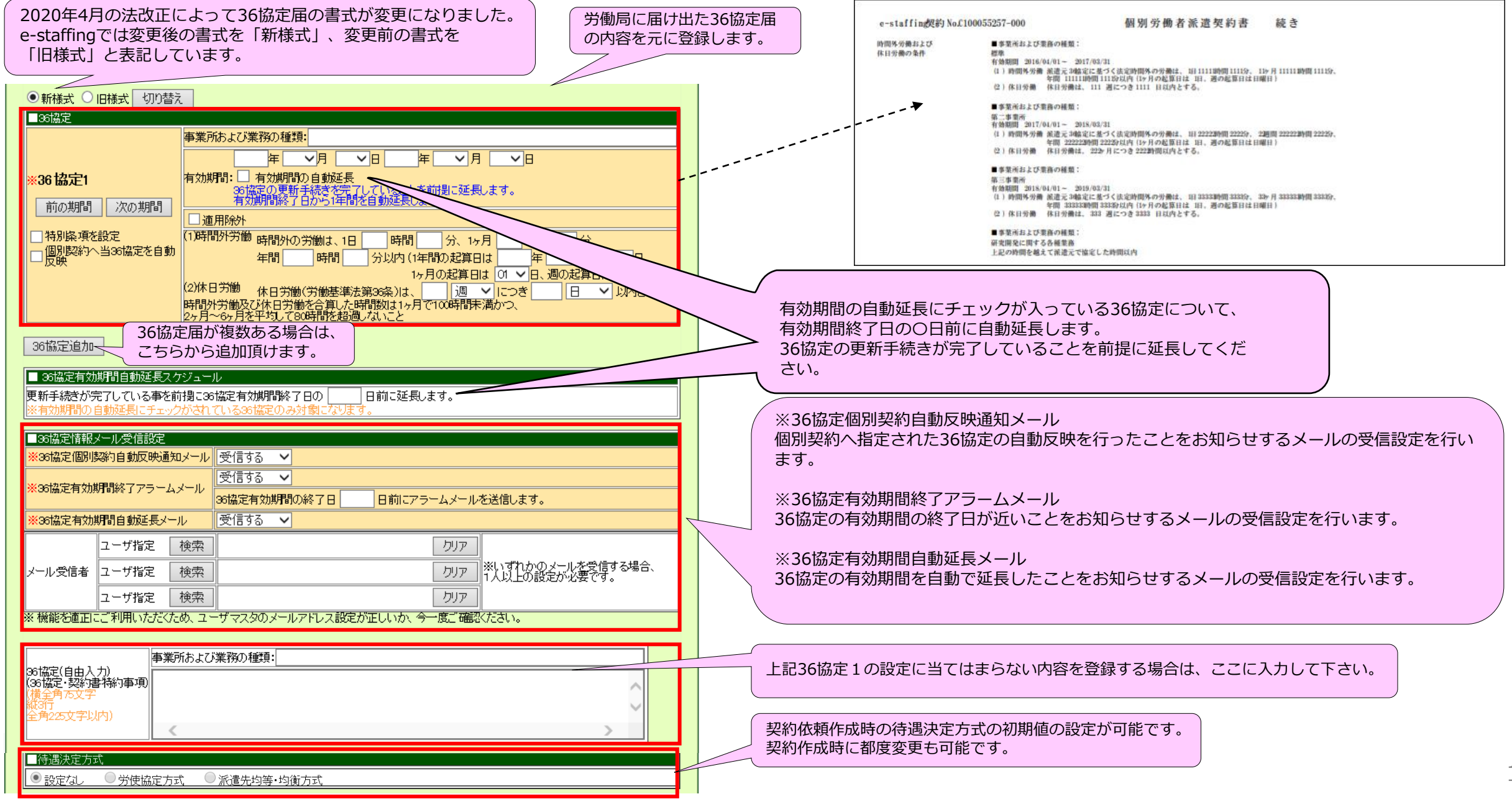

## 6-c. 企業マスタ登録(36協定・契約書帳票PDF情報設定) **個別契約書PDF**

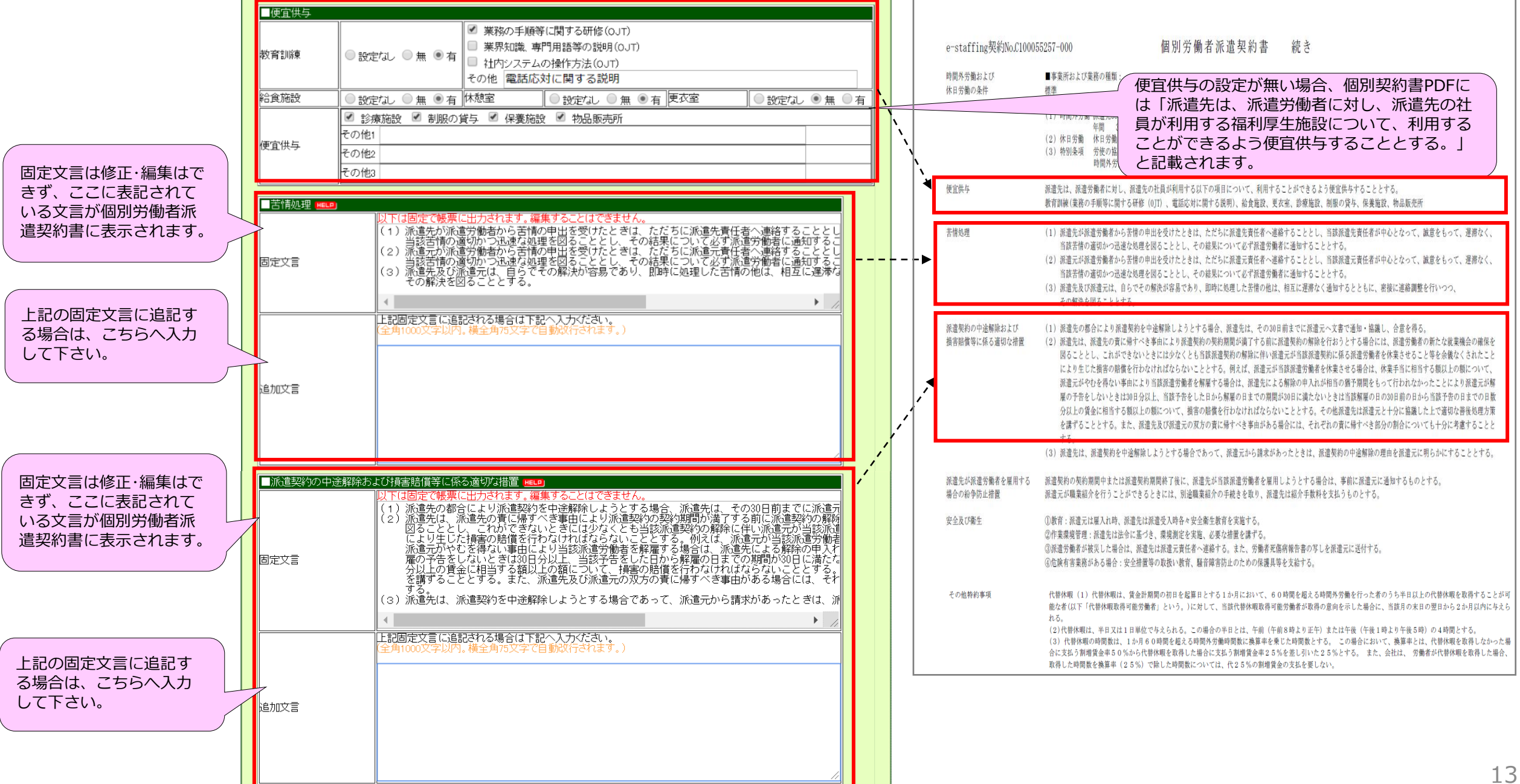

## 6-c. 企業マスタ登録(36協定・契約書帳票PDF情報設定)

### **個別契約書PDF**

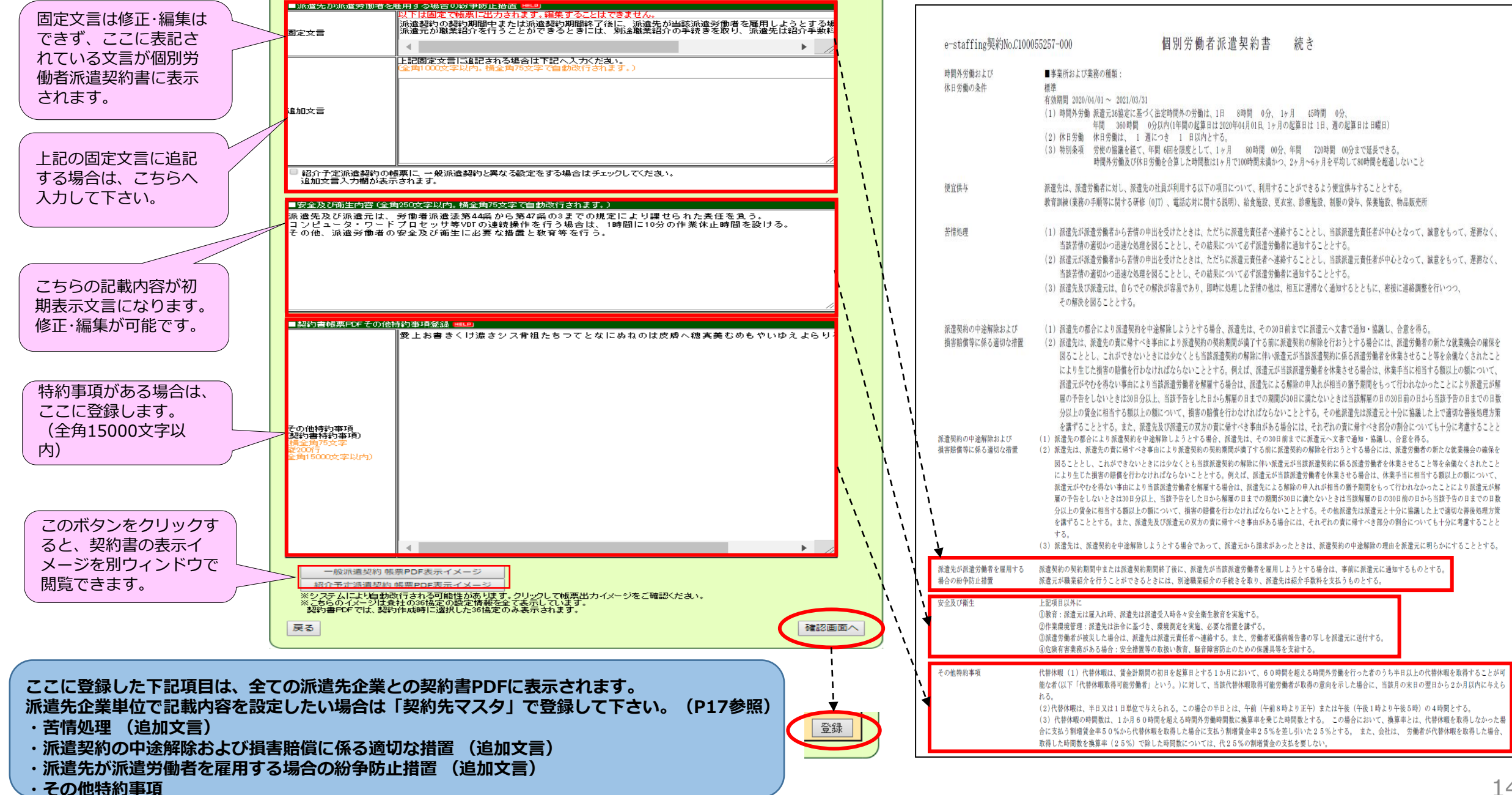

6-d. 企業マスタ登録(取引派遣先企業情報設定)

◆お取引される派遣先様を、貴社内で特定いただくためのクライアントコード(派遣先様の番号)を登録します。 登録したクライアントコードは、参画申込処理画面 (P17)に反映されます。 (こちらの画面で登録せずに、参画申込処理でご登録いただくことも可能です。)

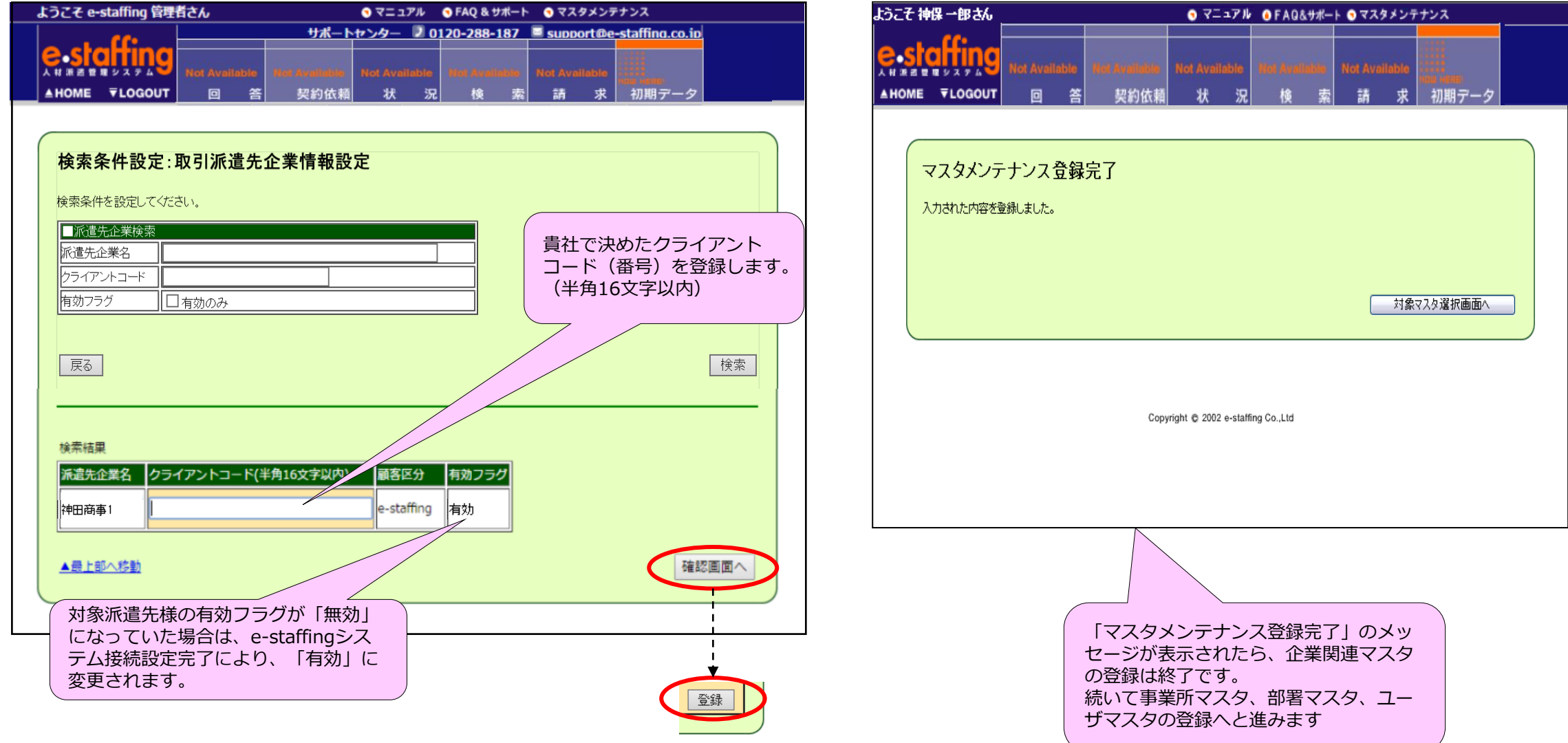

### 7.参画 (さんかく) 申込処理 (導入準備確認書 準備2の④)

◆参画申込処理とは、派遣先様に対して参画の申し込み入力を行っていただくものです。 ◆派遣先様に対する貴社の窓口情報を登録してください。

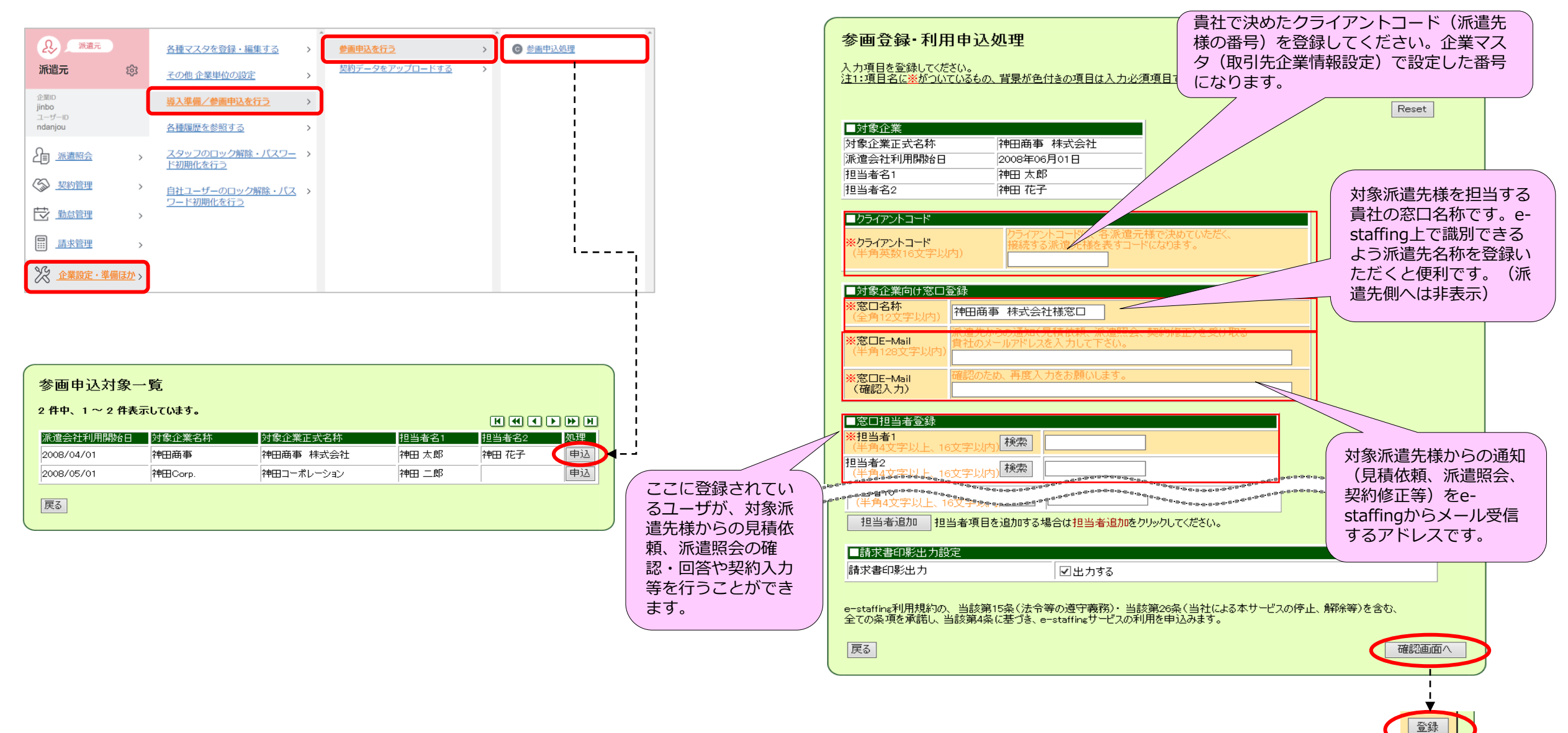

#### 参考.契約先マスタ登録 **※必須入力作業ではありませんが、下記①②に該当の場合は登録が必要です。 契約先マスタへ登録を行う場合は、参画申込処理(P16)まで終えてから行ってください。**

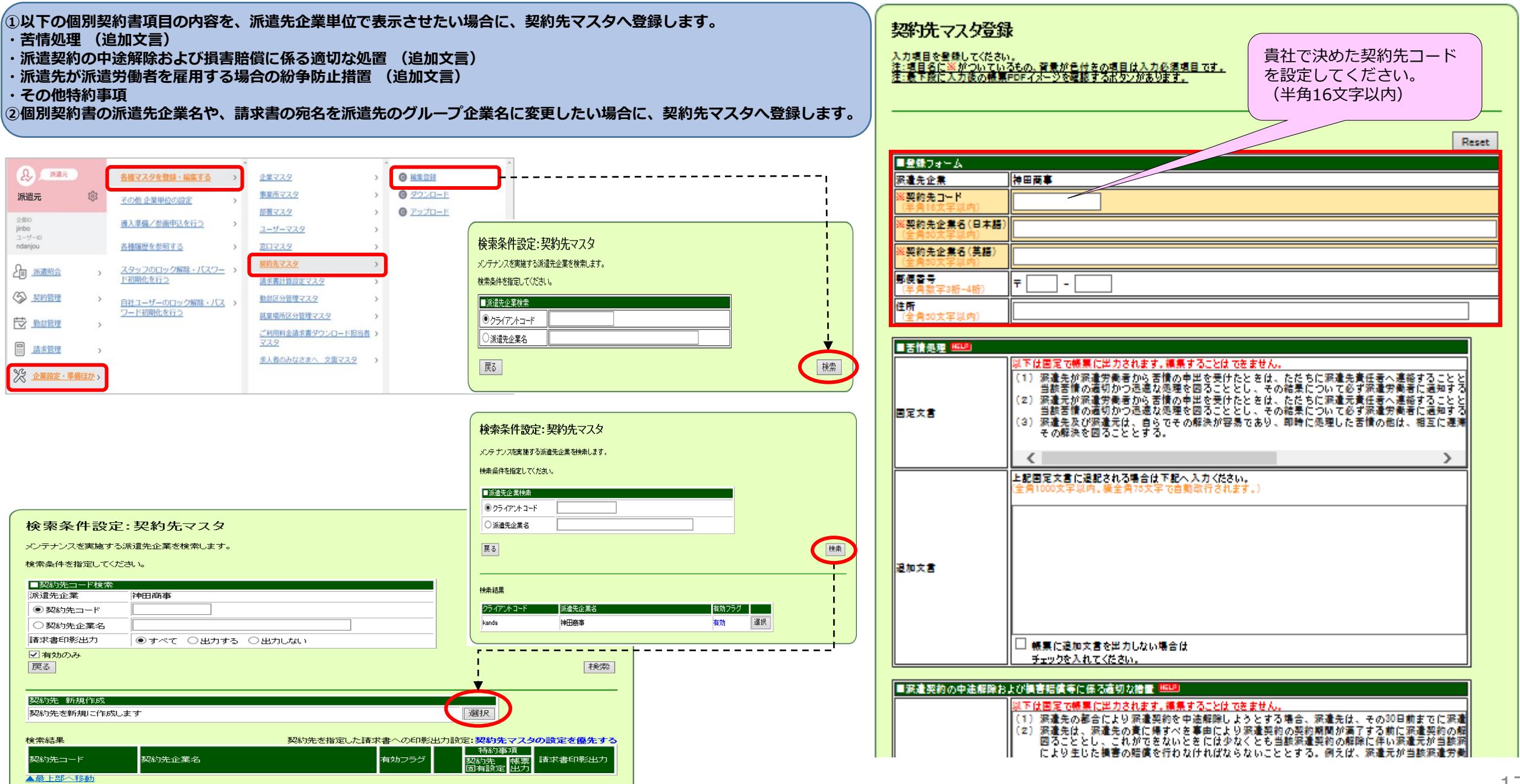

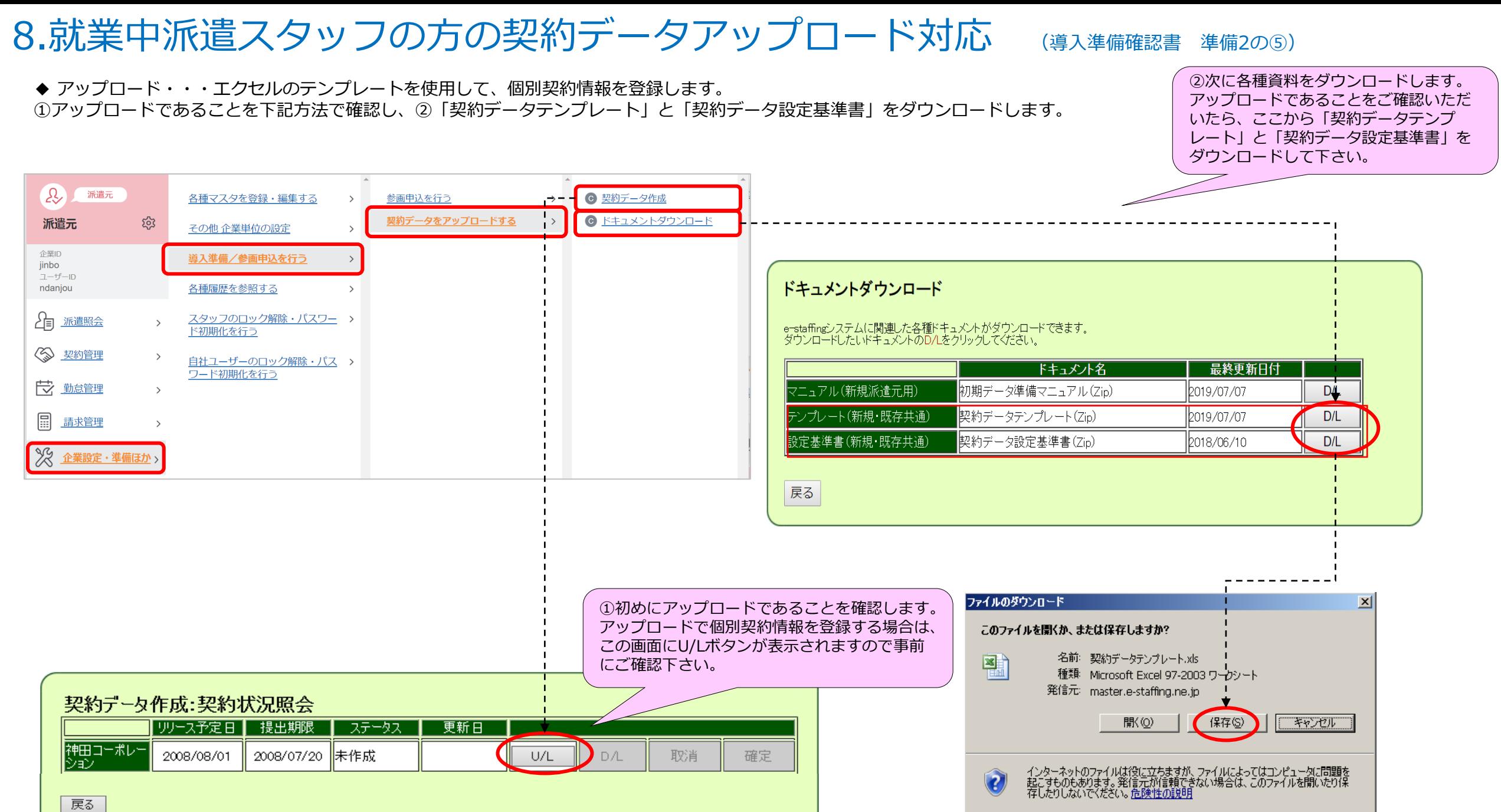

### 8.就業中派遣スタッフの方の契約データアップロード対応

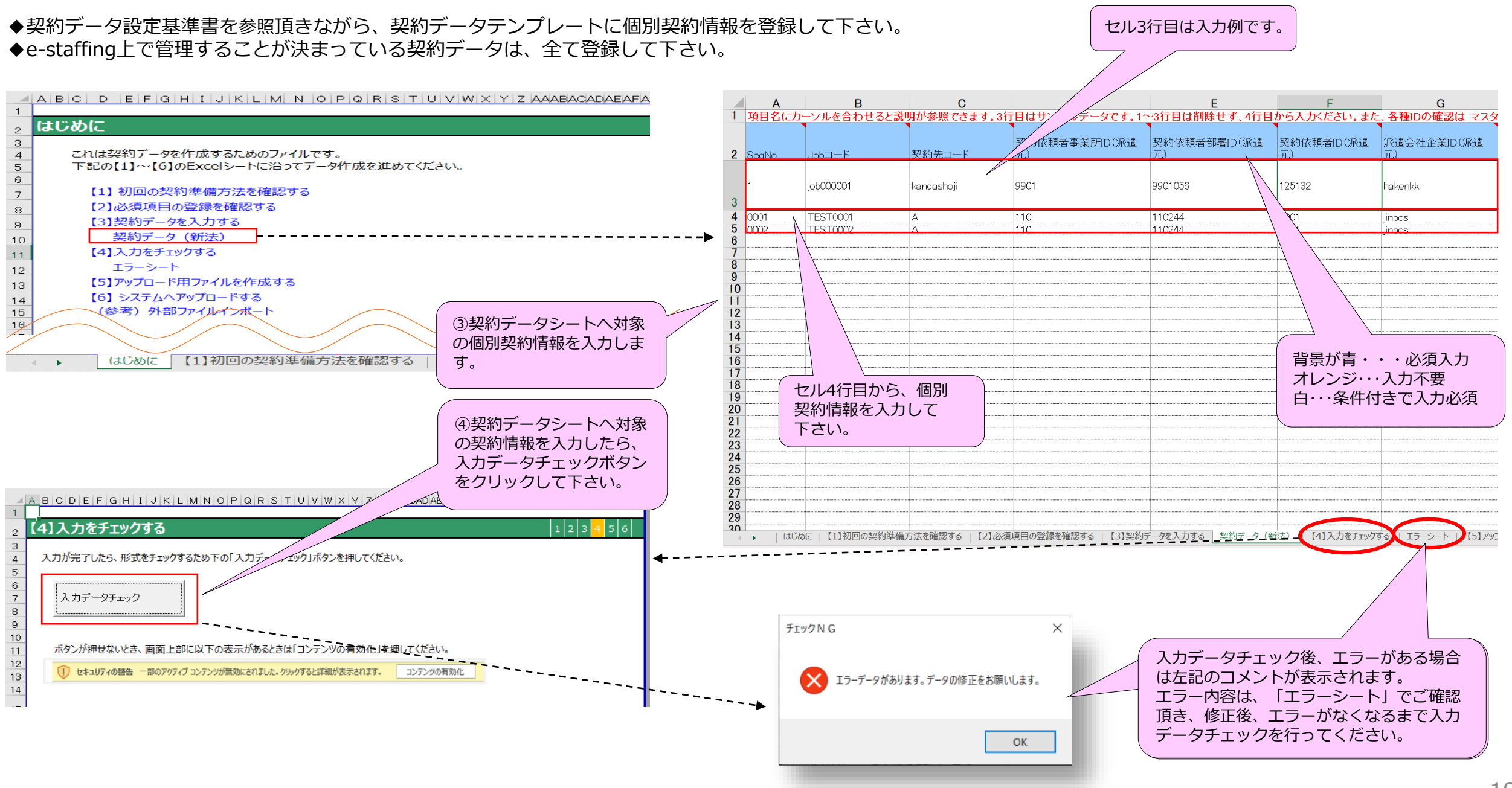

### 8.就業中派遣スタッフの方の契約データアップロード対応

◆エラーを全て修正したら「【5】アップロード用ファイルを作成する」の「クライアントコード入力」欄へクライアントコードを入力し、 「契約データ」ボタンをクリックして下さい。

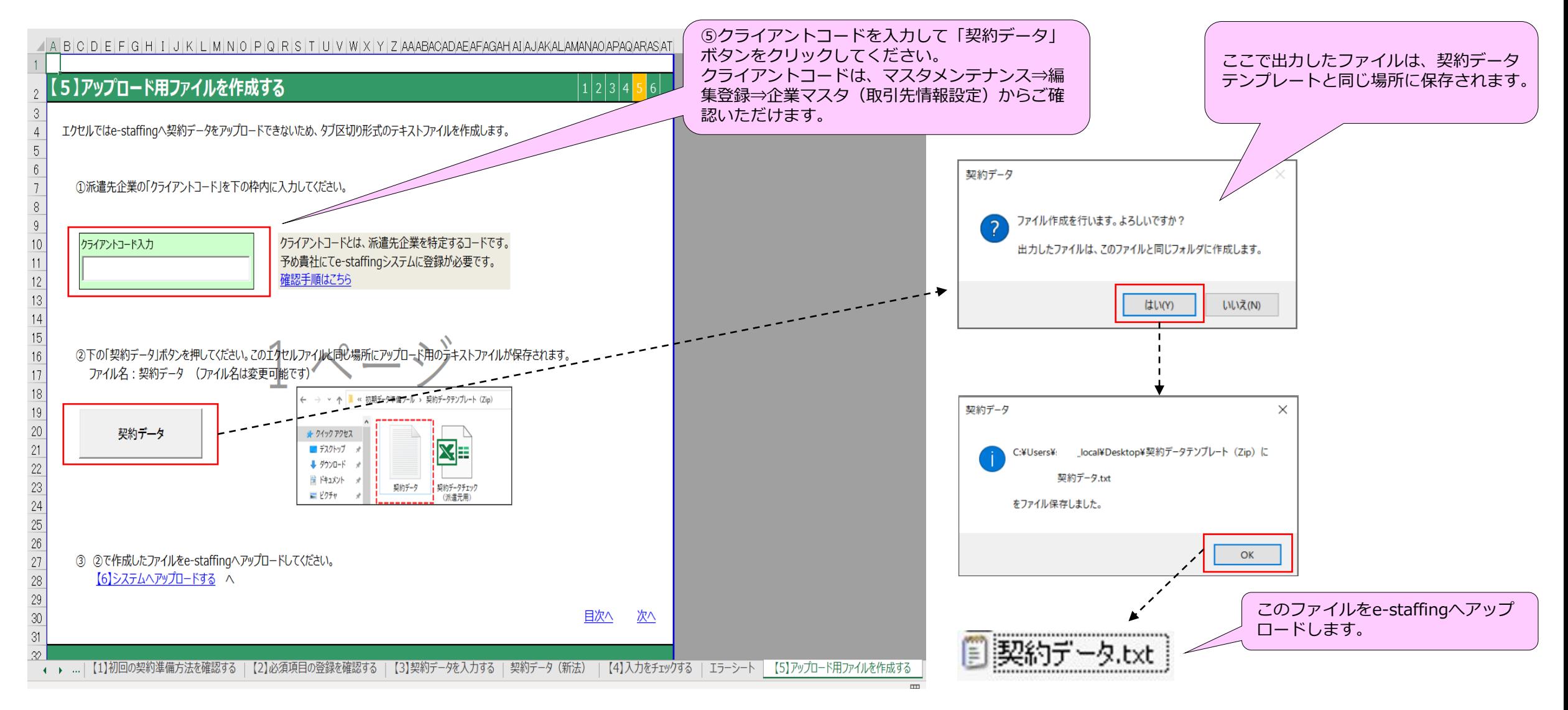

## 8.就業中派遣スタッフの方の契約データアップロード対応

◆ 前ページで作成した契約データファイルをアップロードします。

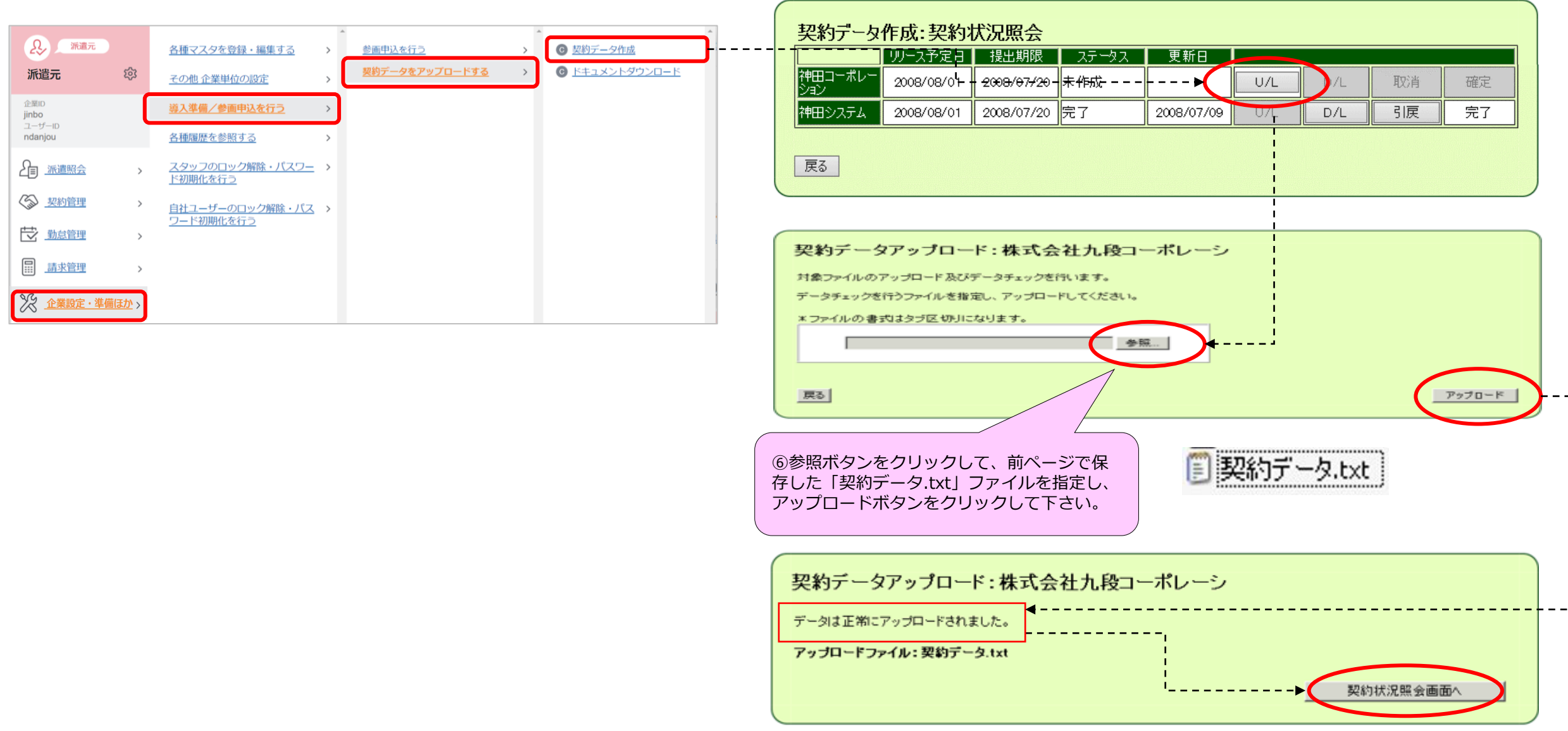

8.就業中派遣スタッフの方の契約データアップロード対応

◆ ステータスが「確定予約済」となっていることをご確認いただき、「確定」をクリックします。 ステータスが「完了」となったら、アップロードは終了です。

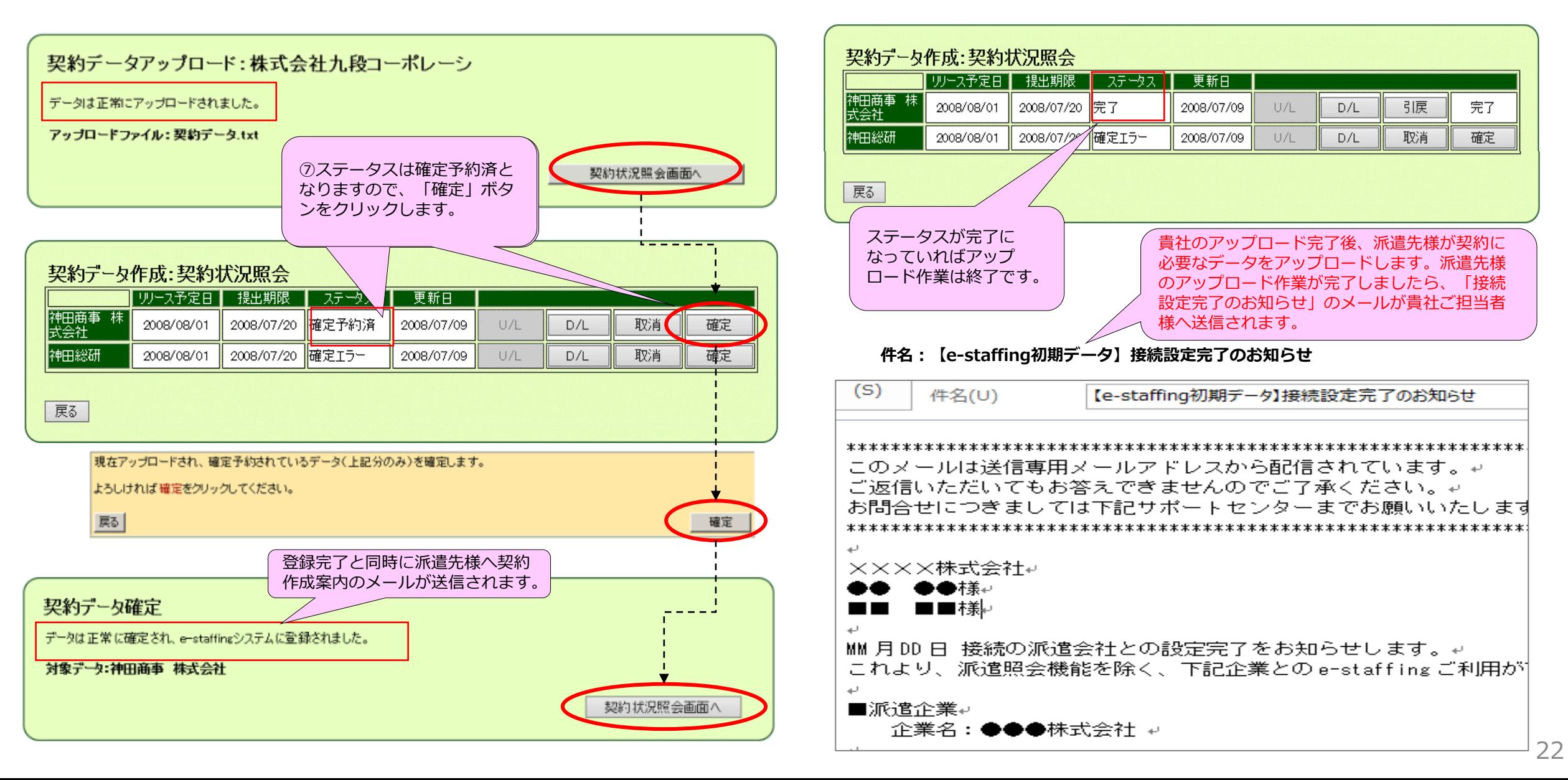

## 9. 派遣契約データの画面からの新規入力 (導入準備確認書 準備2のの)

◆ 契約管理→新規契約を作成する→新規に作成する→新規契約依頼から、 派遣スタッフの方の個別契約データを入力してください。

※契約依頼画面の <sup>一時保存</sup> ボタンで入力途中の一時保存が可能です。 一時保存された契約は、契約依頼サブメニューの「作成中契約」から確認いただけます。

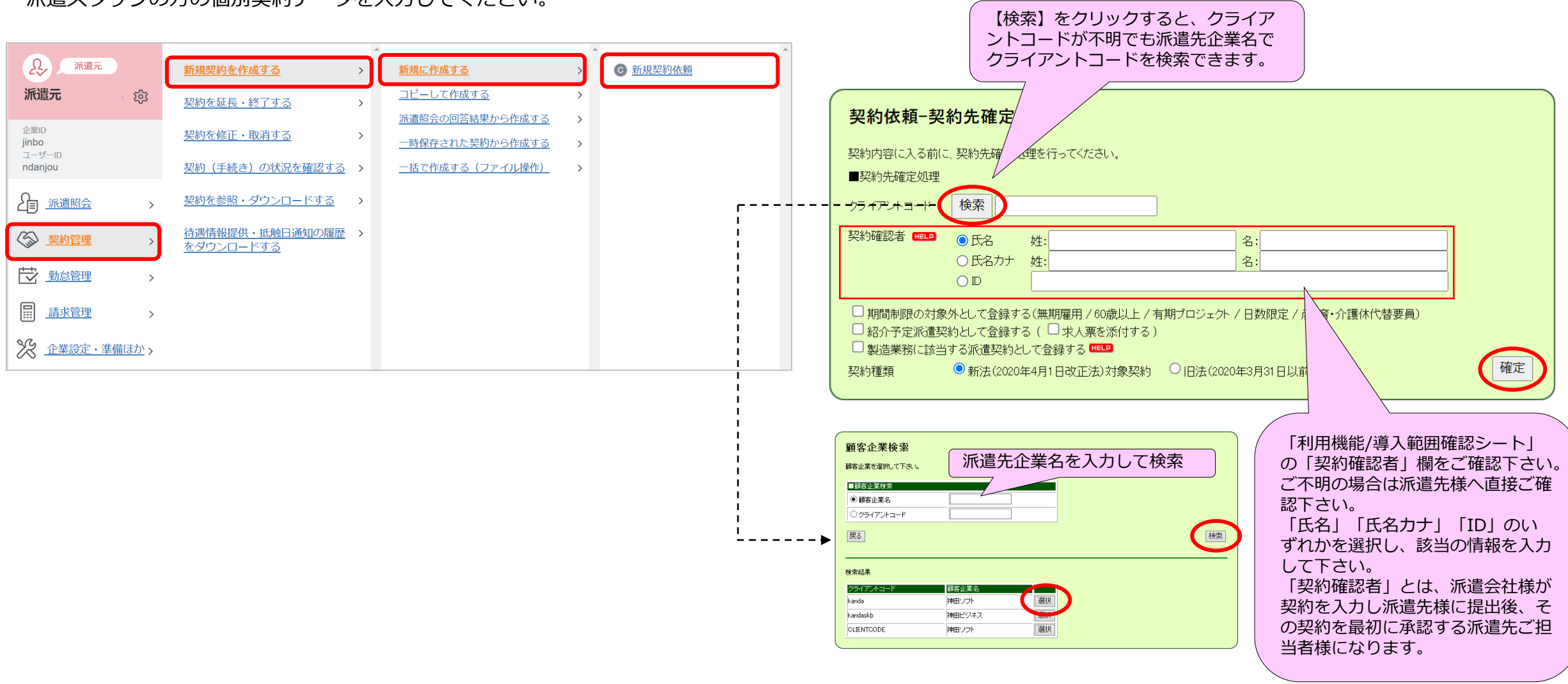

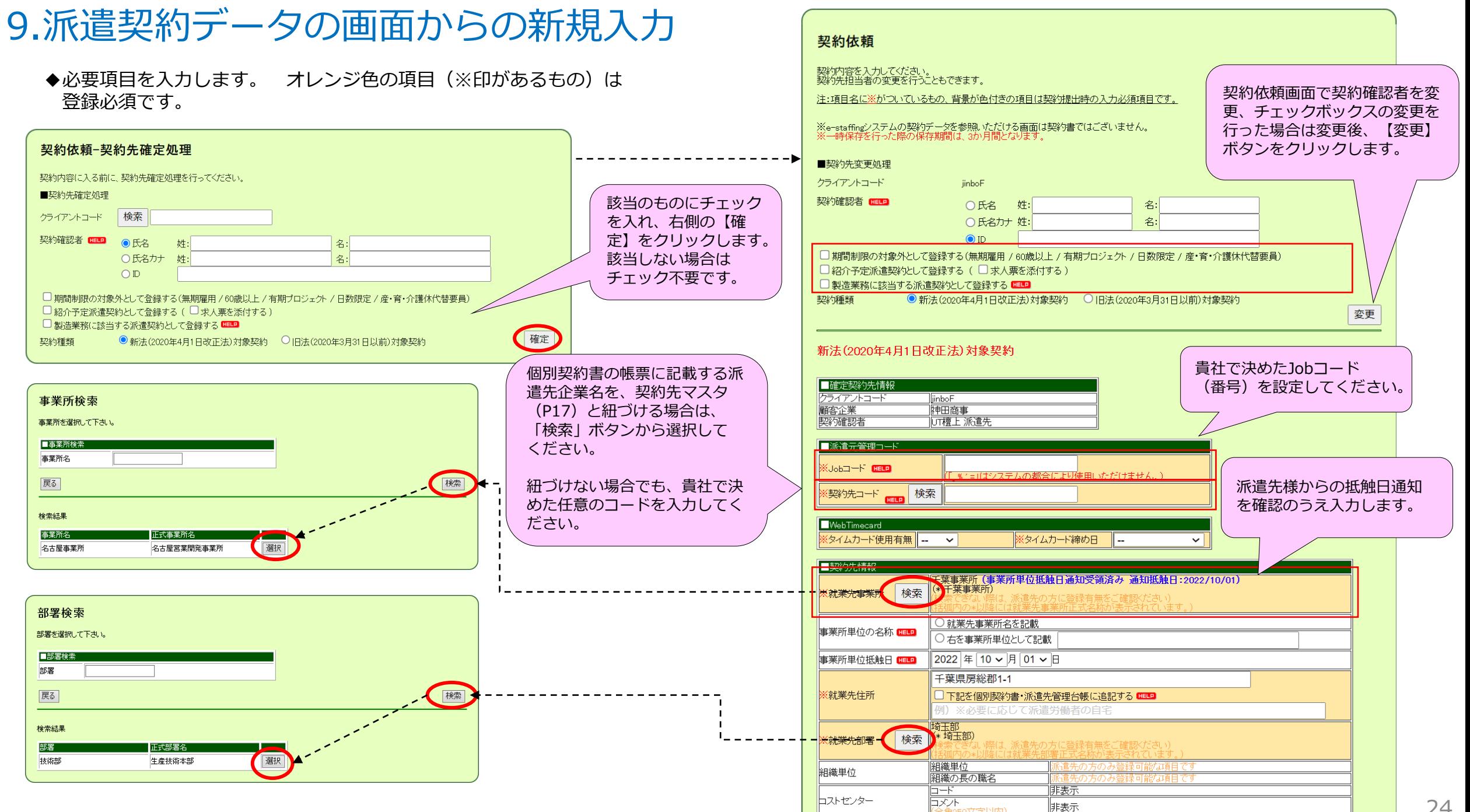

### 9.派遣契約データの画面からの新規入力

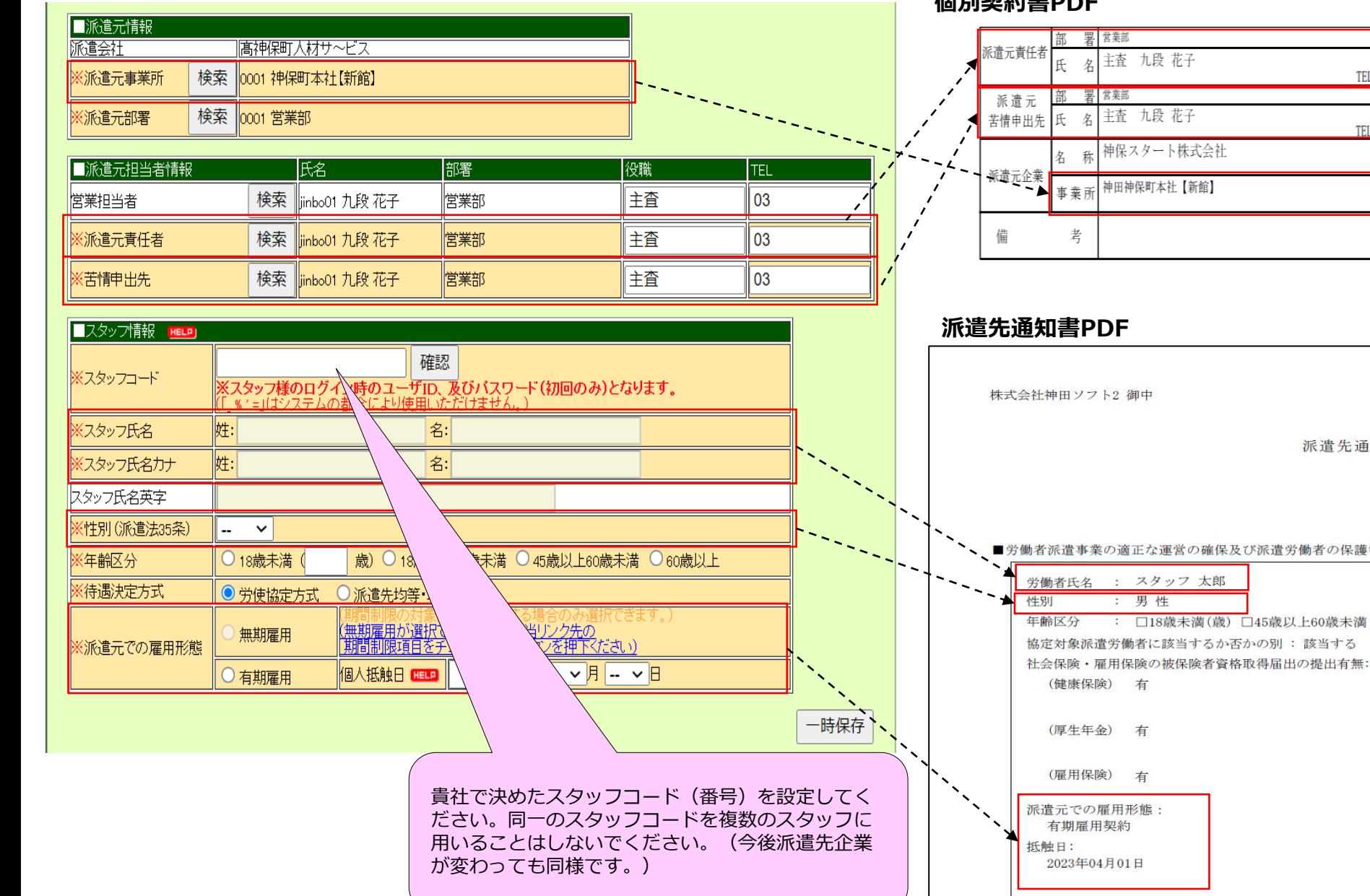

#### **個別契約書PDF**

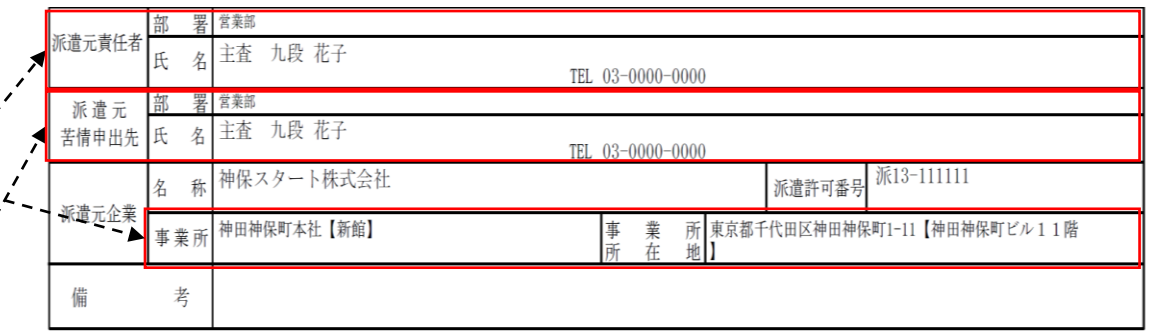

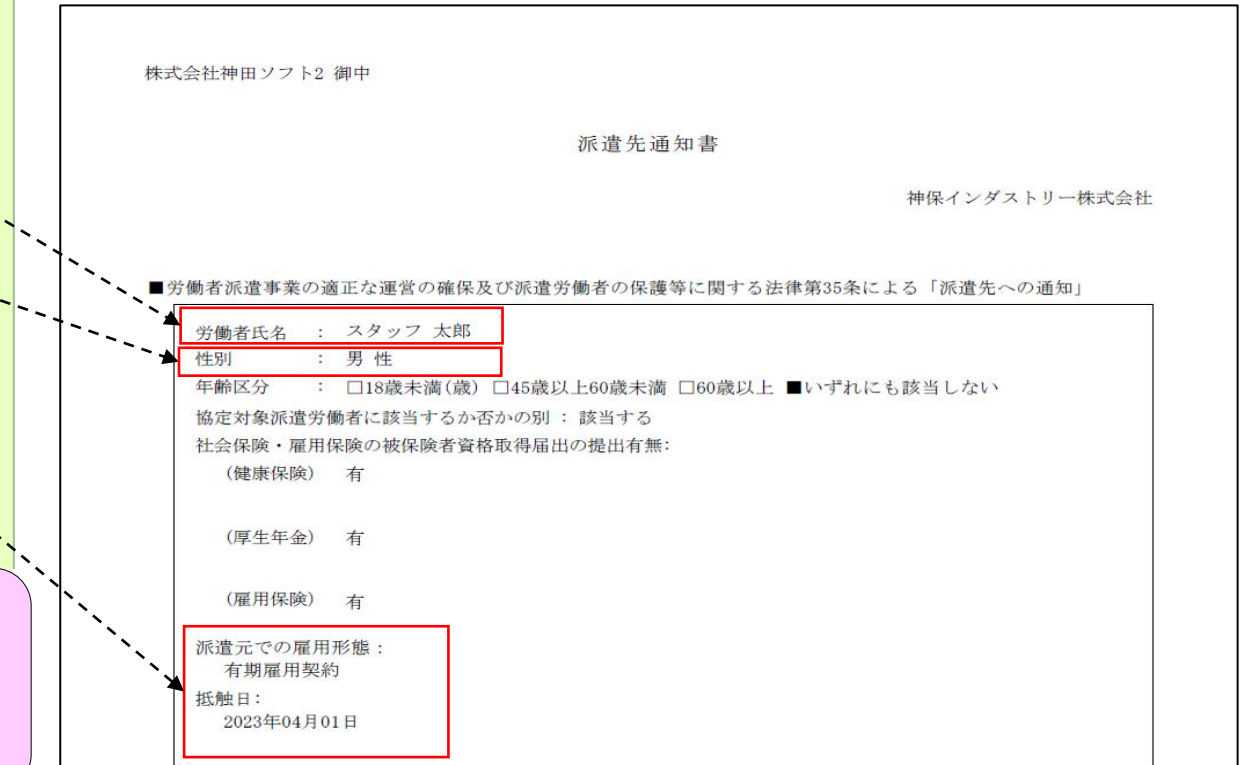

### 9.派遣契約データの画面からの新規入力 **インスタントリック (B) ABDE**

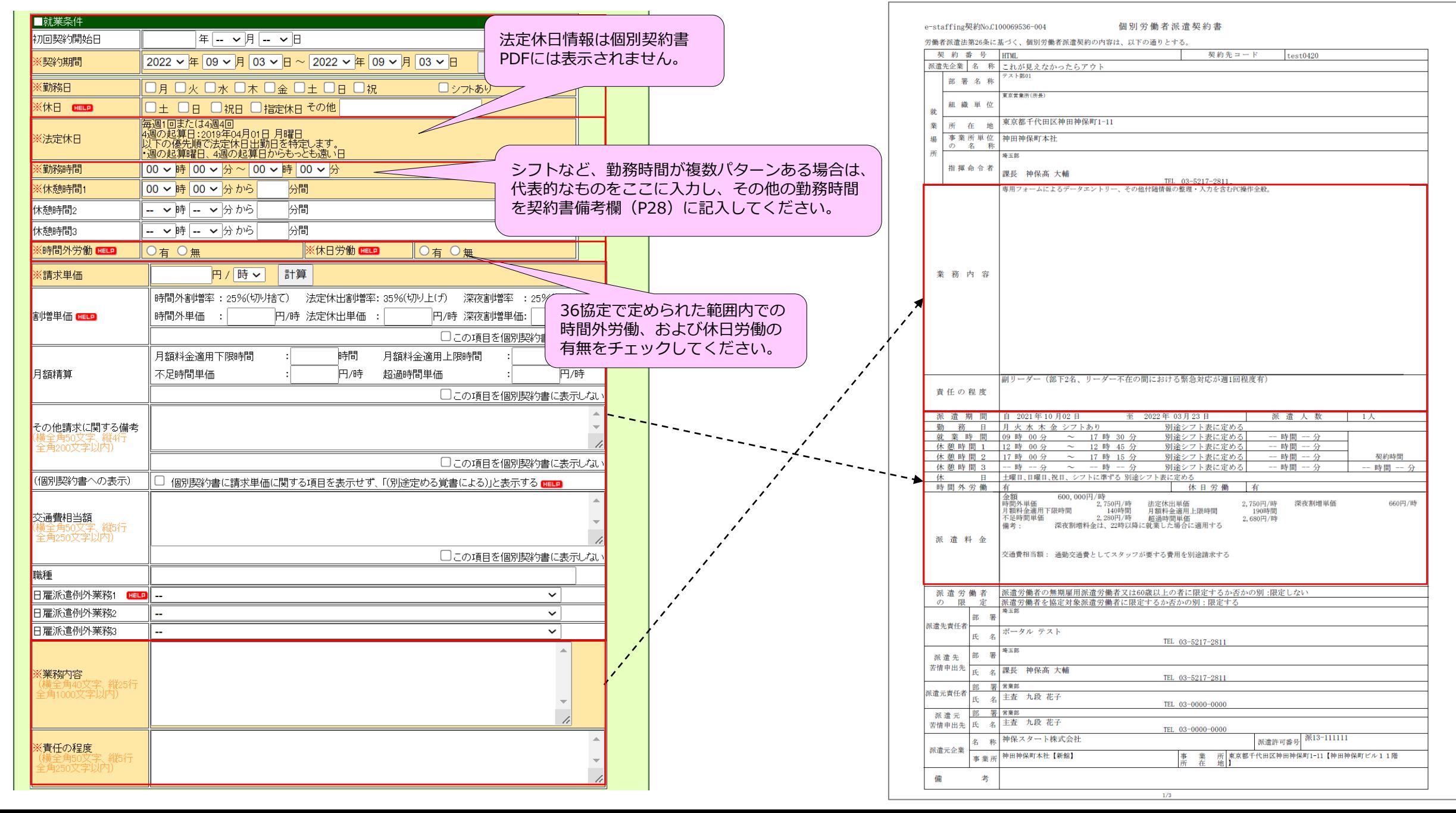

### 9. 派遣契約データの画面からの新規入力 **MADDR ADDR**

27

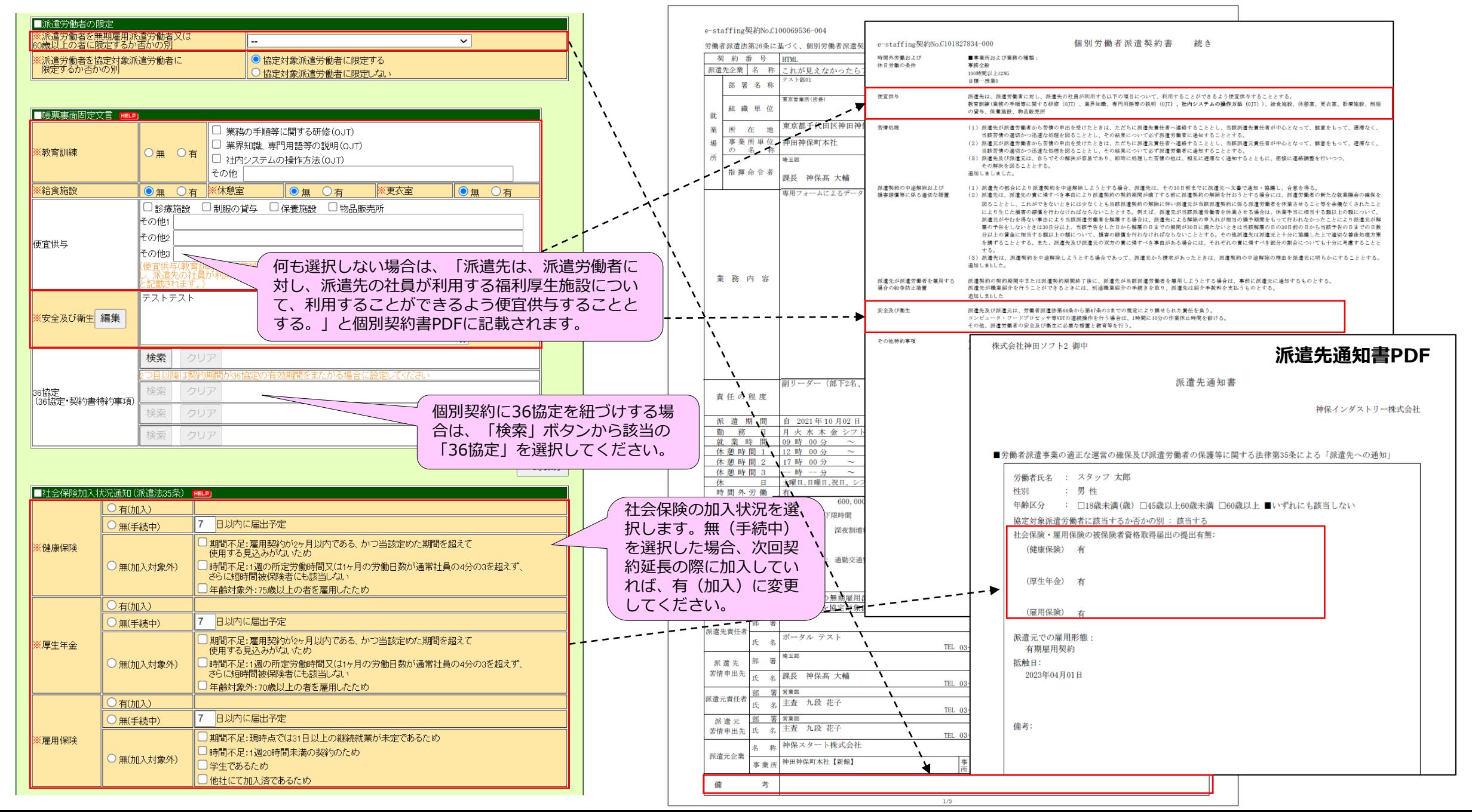

### 9.派遣契約データの画面からの新規入力 個別契約書PDF

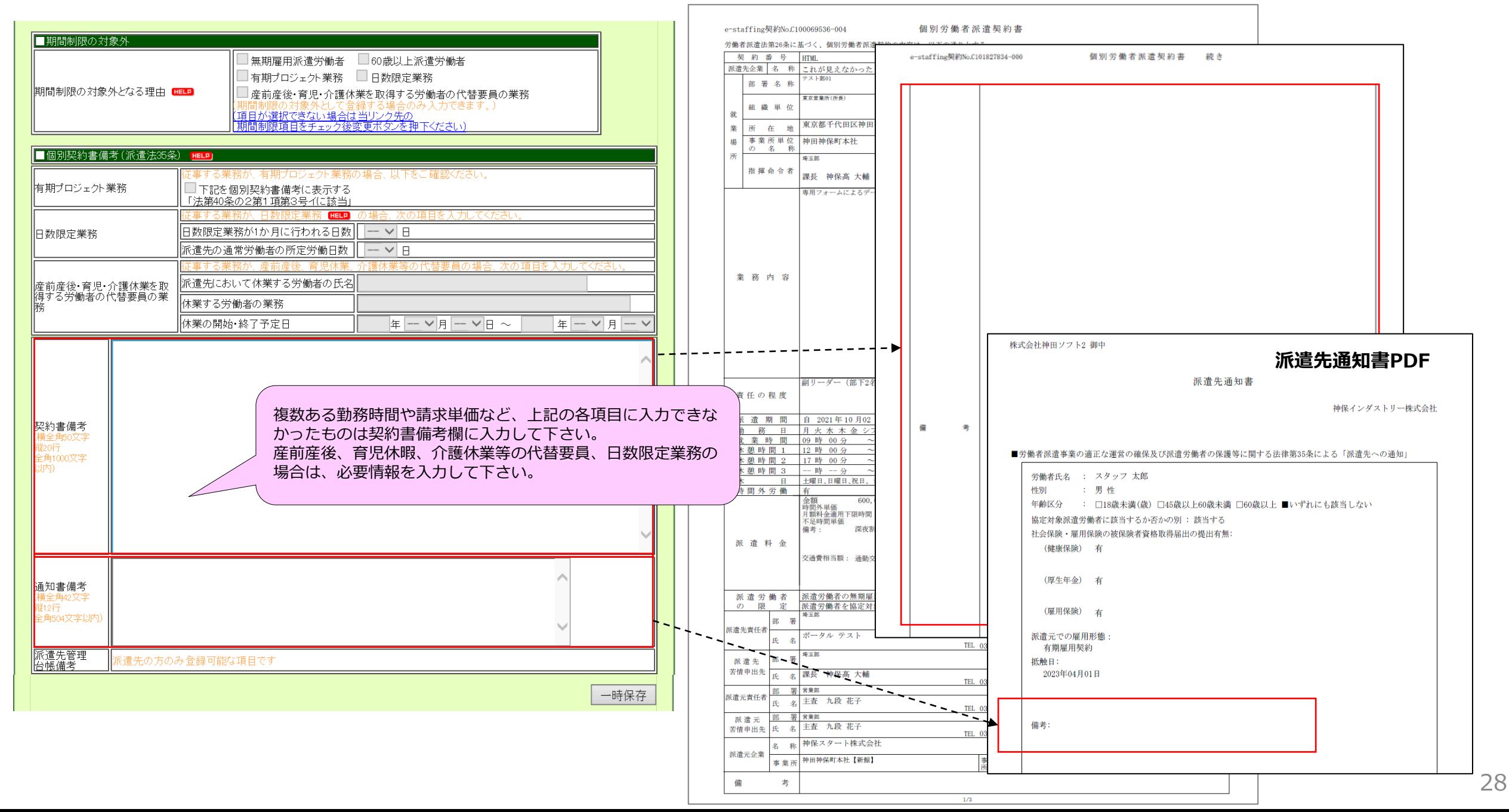

9.派遣契約データの画面からの新規入力

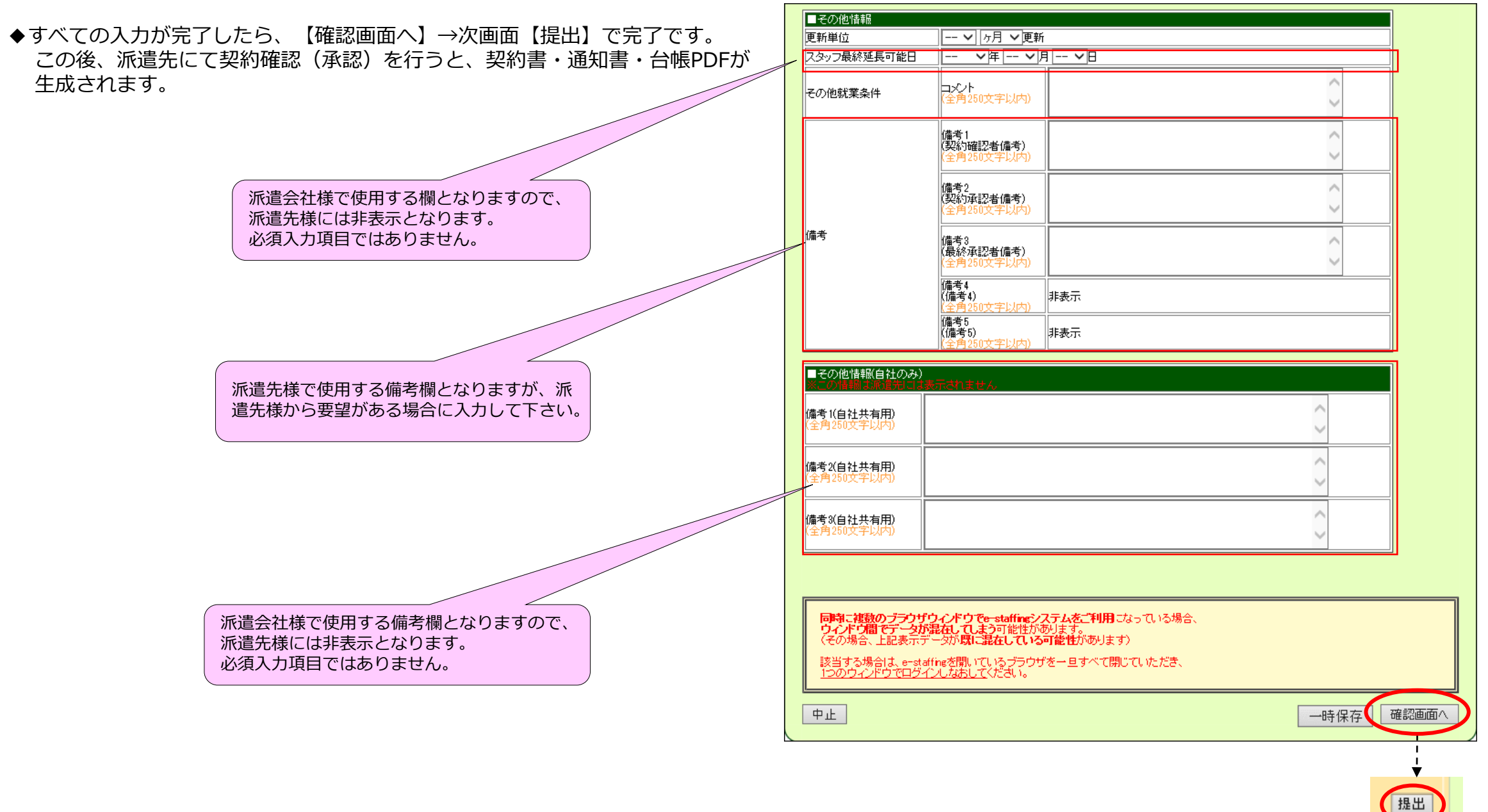

### 10.Web Time Card 運用開始案内 (導入準備確認書 準備2の⑨)

# **①ログイン情報(企業ID、ユーザID、パスワード)**

●**企業ID:**派遣会社の企業IDと同一

- ●**ユーザID:**e-staffingの契約データに入力されたスタッフコード
- ●**パスワード:**初回ログイン時のみユーザIDと同じ ※ログイン後、新しいパスワードに変更して頂きます

### **②クイックリファレンス・Webマニュアルでの操作方法ご案内**

スタッフの方のWeb Time Card操作方法をご説明した資料です。

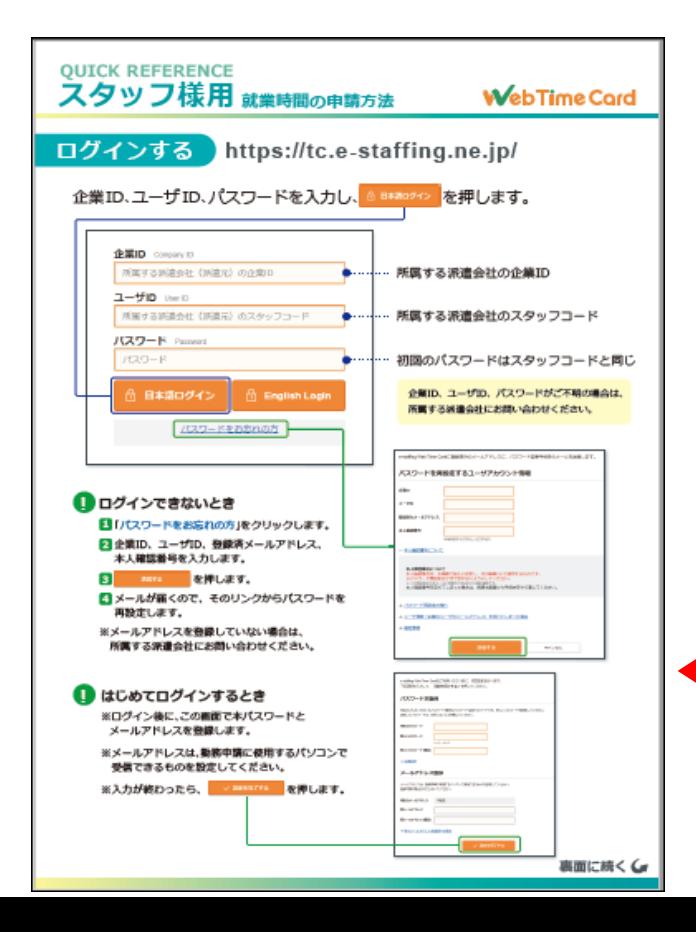

### 【事前に派遣スタッフ様にご案内いただくこと】 カイックリファレンス (簡易マニュアル) ダウンロード方法 ●弊社HP:**[http://www.e-taffing.co.jp/](about:blank)**

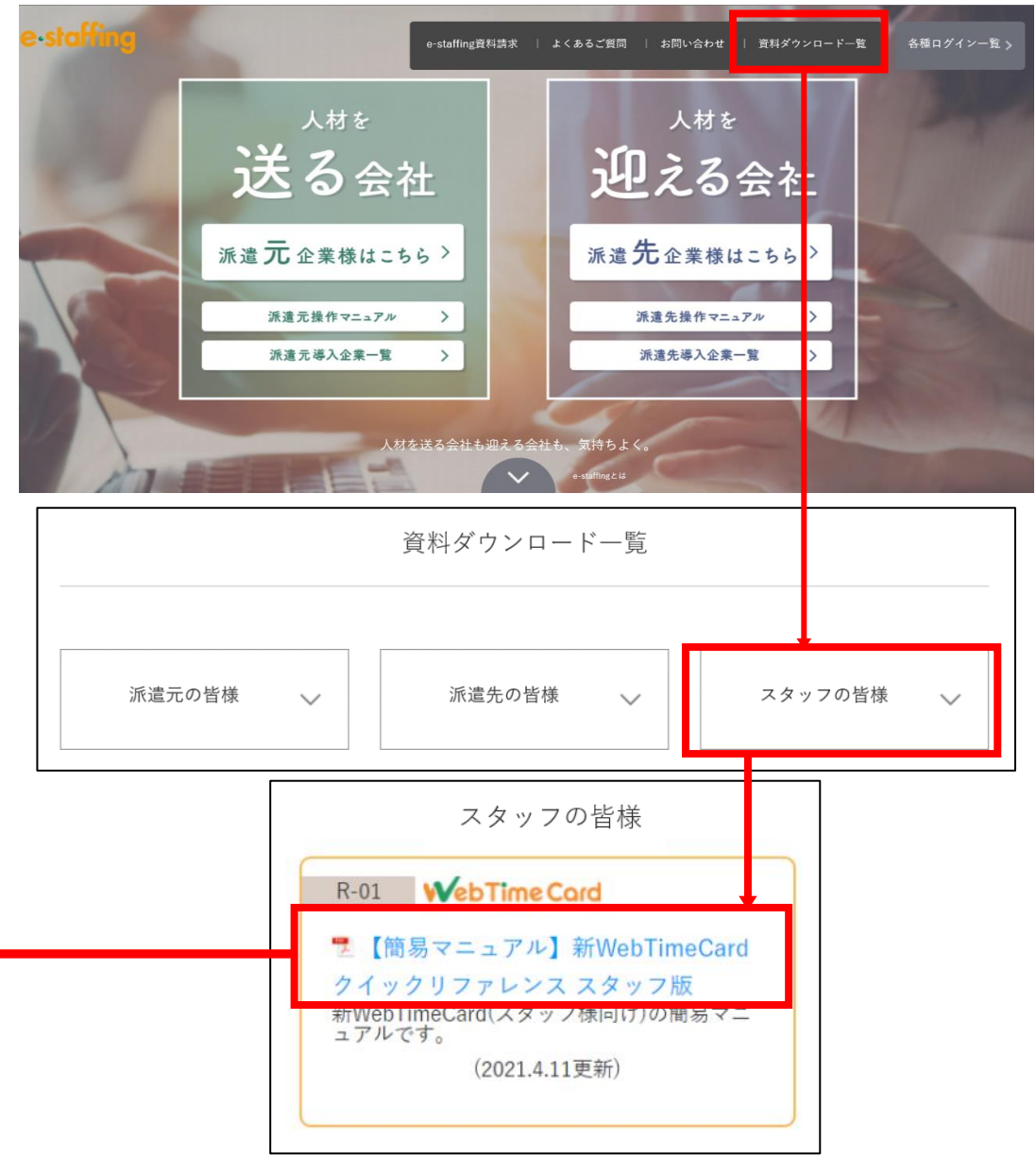

### 11.Webマニュアル紹介・問い合わせ先

### **●Webマニュアル**(動画のマニュアルです。音声は出ません) 弊社会社ホームページ ([URL:https://www.e-staffing.co.jp/](about:blank)) にWebマニュアルをご用意しております。 導入に関する準備方法、操作方法もこちらよりご覧頂くことができます。

【会社ホームページ】

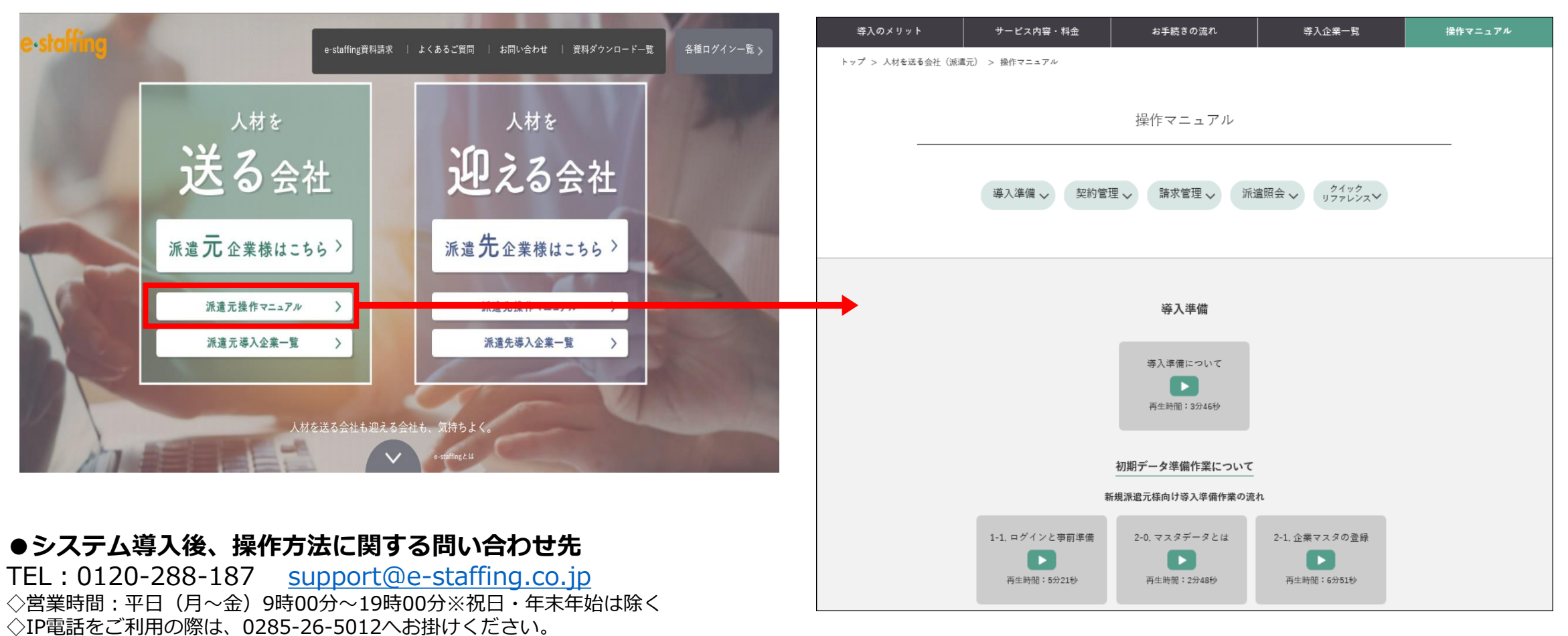